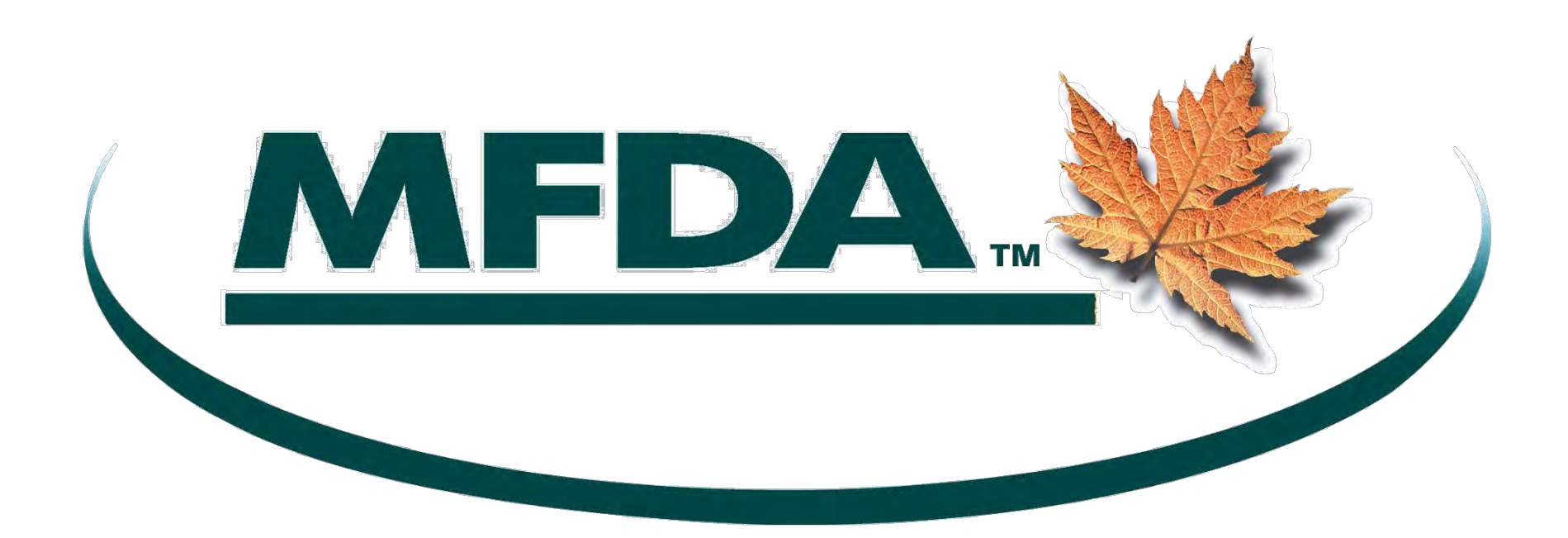

CERTS – Provider User Guide

Last Updated: April 7, 2022

DM #825593

# **TABLE OF CONTENTS**

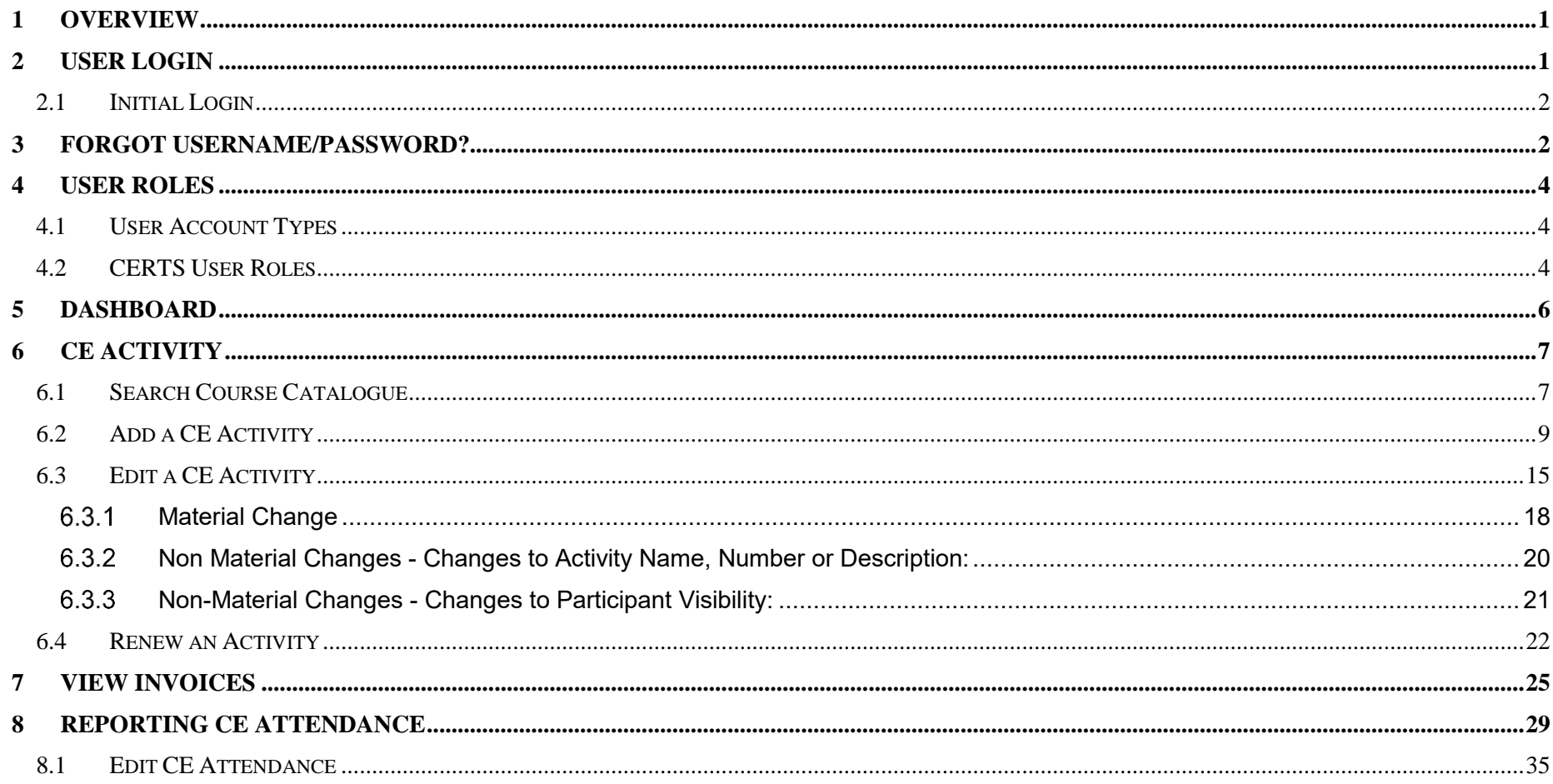

## <span id="page-2-0"></span>**1 OVERVIEW**

For the Continuing Education Record Tracking System ("CERTS") the functionality and level of access a user has is defined by their user role as either "Participant" (Approved Person), "Member Administrator" (MFDA Member CE tracking representative) or "Provider" (non-Member 3<sup>rd</sup>party CE Activity/Course Provider). This manual will cover the access and functionality available to Providers.

*Please note: the numbers, names and other details used in the figures throughout this guide are for illustrative purposes only and the exact wording and appearance of screens on CERTS may differ from the screenshots provided in this guide.*

## <span id="page-2-1"></span>**2 USER LOGIN**

Click on the **CE Login** link in the **Quick Links** section of the [MFDA Website](http://www.mfda.ca/) [\(www.mfda.ca\)](http://www.mfda.ca/) home page. You may wish to add this link to your browser Favorites list for future use. From the Login screen, enter your assigned **Login Name** and **Password** and click on the **Login** button.

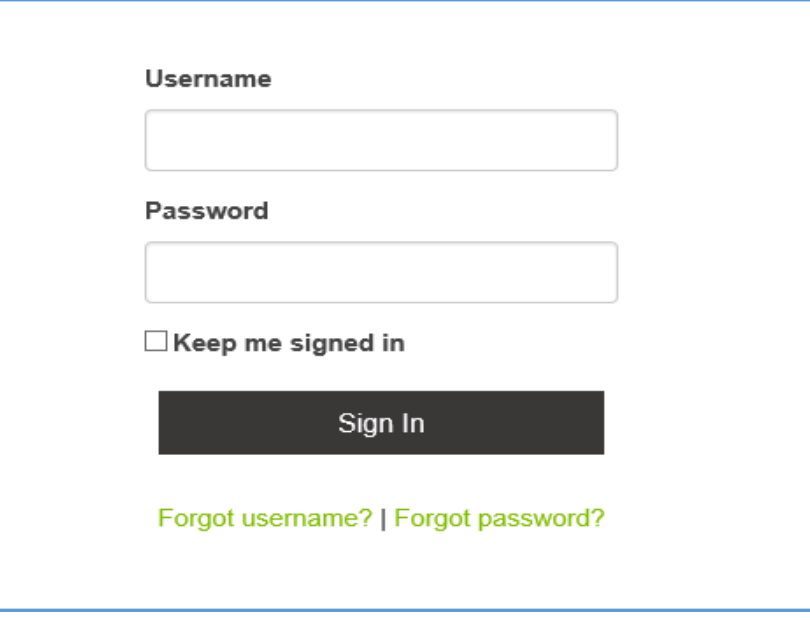

**Figure 1a: CERTS – Login**

## <span id="page-3-0"></span>**2.1 Initial Login**

Please note that you will receive a notification email prior to your initial login, advising you that you now have access to CERTS and providing instructions on how to log in. Please follow the instructions in that email for your initial login. During the initial login process, there will be a pop-window that appears with the Terms and Conditions for MFDA CERTS (Figure 3a). This window will also appear when there is a change to the terms and conditions. Please review, check off "I accept the Terms & Conditions" and select **Save and Continue** to proceed.

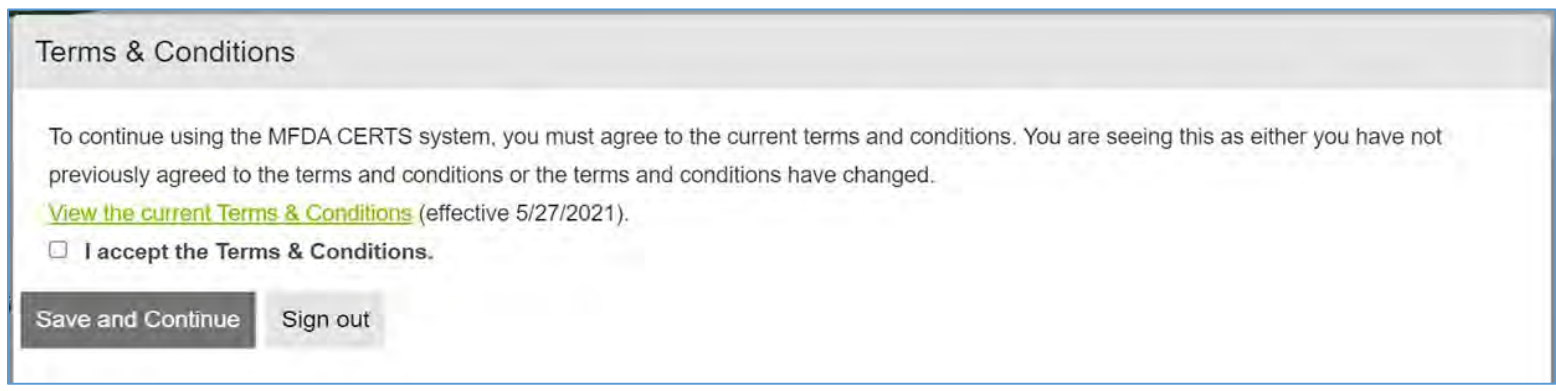

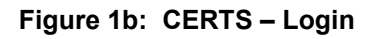

## <span id="page-3-1"></span>**3 FORGOT USERNAME/PASSWORD?**

Use the **Forgot Username? or Forgot Password?** Function to retrieve your username or to reset your password.

To use the **Forgot Username?** function, select the link on the login screen. From the Retrieve Username Screen, enter the email address that is associated with the account (Figure 2). If the correct email address is entered, the username will be sent to associated email.

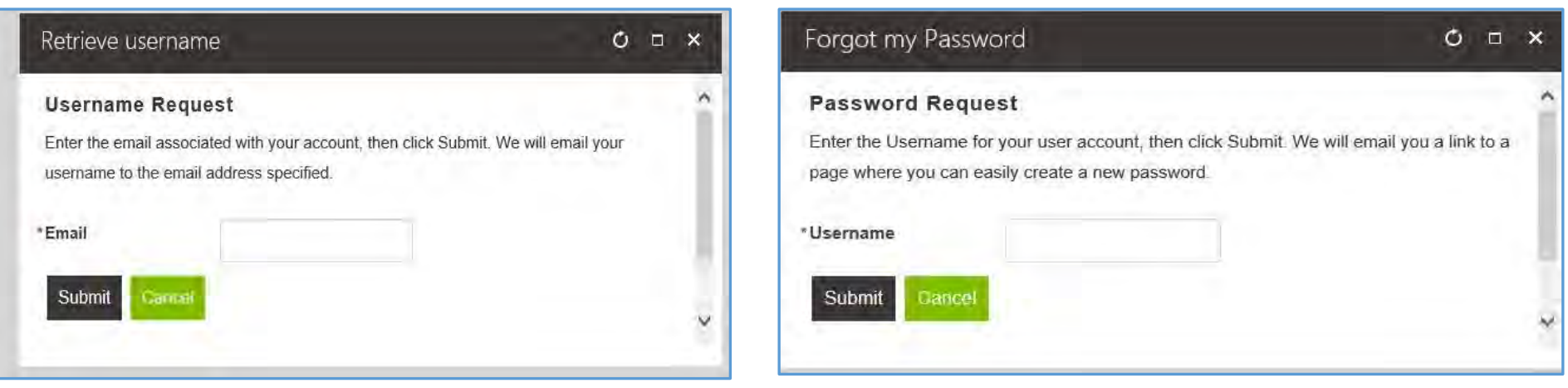

**Figure 2a: CERTS - Retrieve Username Figure 2b: CERTS - Forgot my Password Feature**

To use the **Forgot Password?** Function select the link on the login screen. From the Reset Password screen, enter your **Username** and click on the **Submit** button (Figure 3a). A password reset email will be sent to the email address associated with the account with a link that lead to the reset password webpage (Figure 3b)

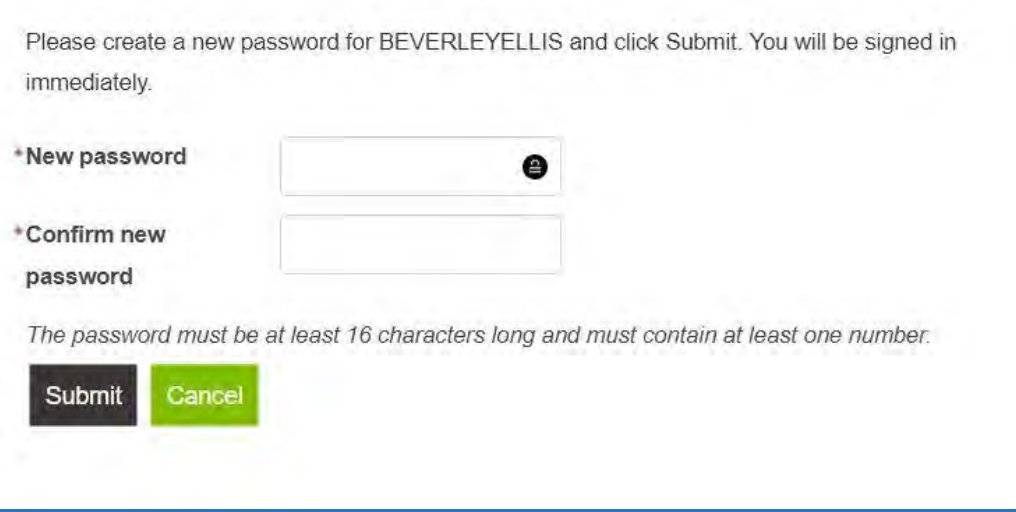

**Figure 2c: CERTS- Reset Password Feature**

## <span id="page-5-0"></span>**4 USER ROLES**

### <span id="page-5-1"></span>**4.1 User Account Types**

The CERTS system has 3 user account types: Participant, Member Administrator and Provider.

<span id="page-5-2"></span>See the **Provider Guide** on the Continuing Education page of the MFDA Website for further details on how Provider accounts are created.

### **4.2 CERTS User Roles**

Refer to the Figure 3 on the next page for the list of main roles available to each CERTS user account types. Please note that such roles are further restricted based on the user account type. As such:

- Participants can only undertake the roles denoted in the table for themselves,
- Member Administrators can only undertake the roles denoted in the table for their own Participants and CE activities,
- Providers can only undertake the roles denoted in the table for their own CE activities.

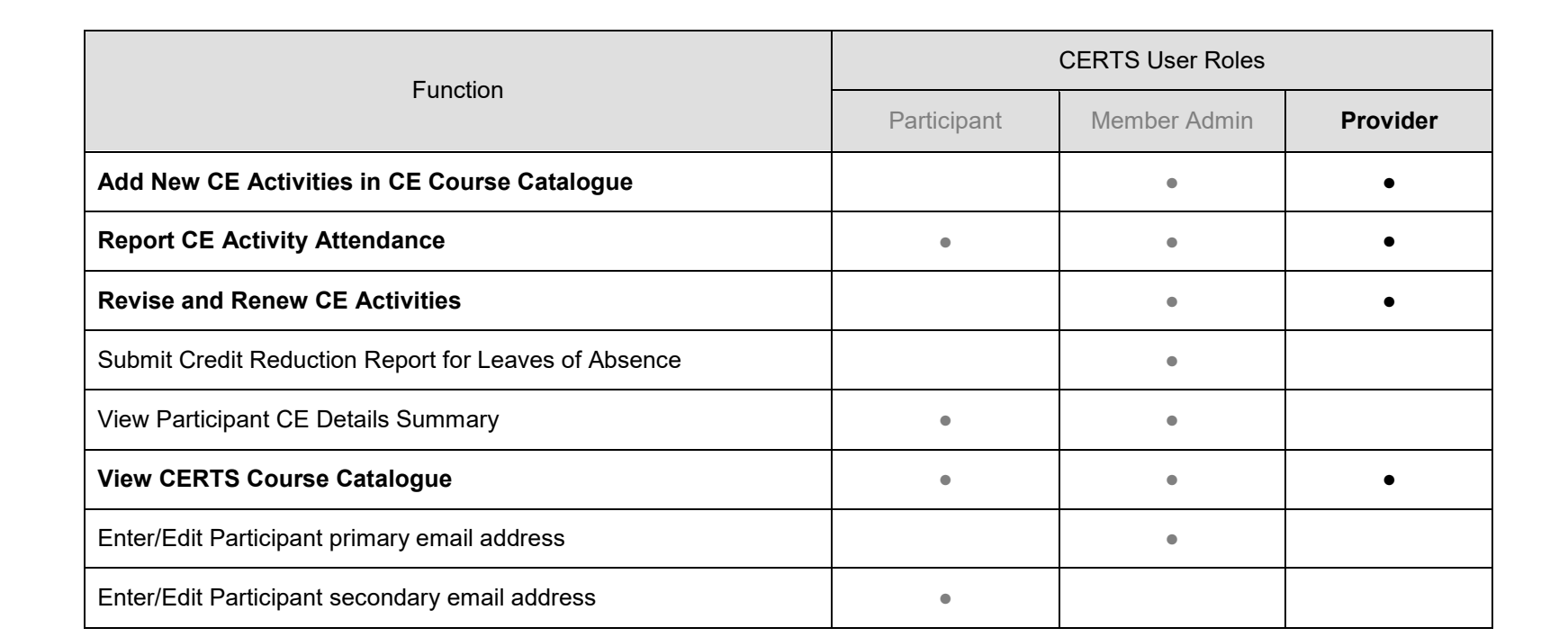

**Figure 3: CERTS- User Roles**

## <span id="page-7-0"></span>**5 DASHBOARD**

The Dashboard is the main landing page for the CERTS system and can be used to access all functions. There are three tabs at the top of the page representing different functions. The Course Catalogue tab is used to search for courses and/or activities. The Submissions tabs is used to review previously submitted forms or to access previously saved forms that have not yet been submitted.

The menu on the right hand side gives access to all Actions within CERTS, while the menu on the left hand side is used for account management. The centre of the Dashboard gives a quick visual representation as to the status of the Provider's activities.

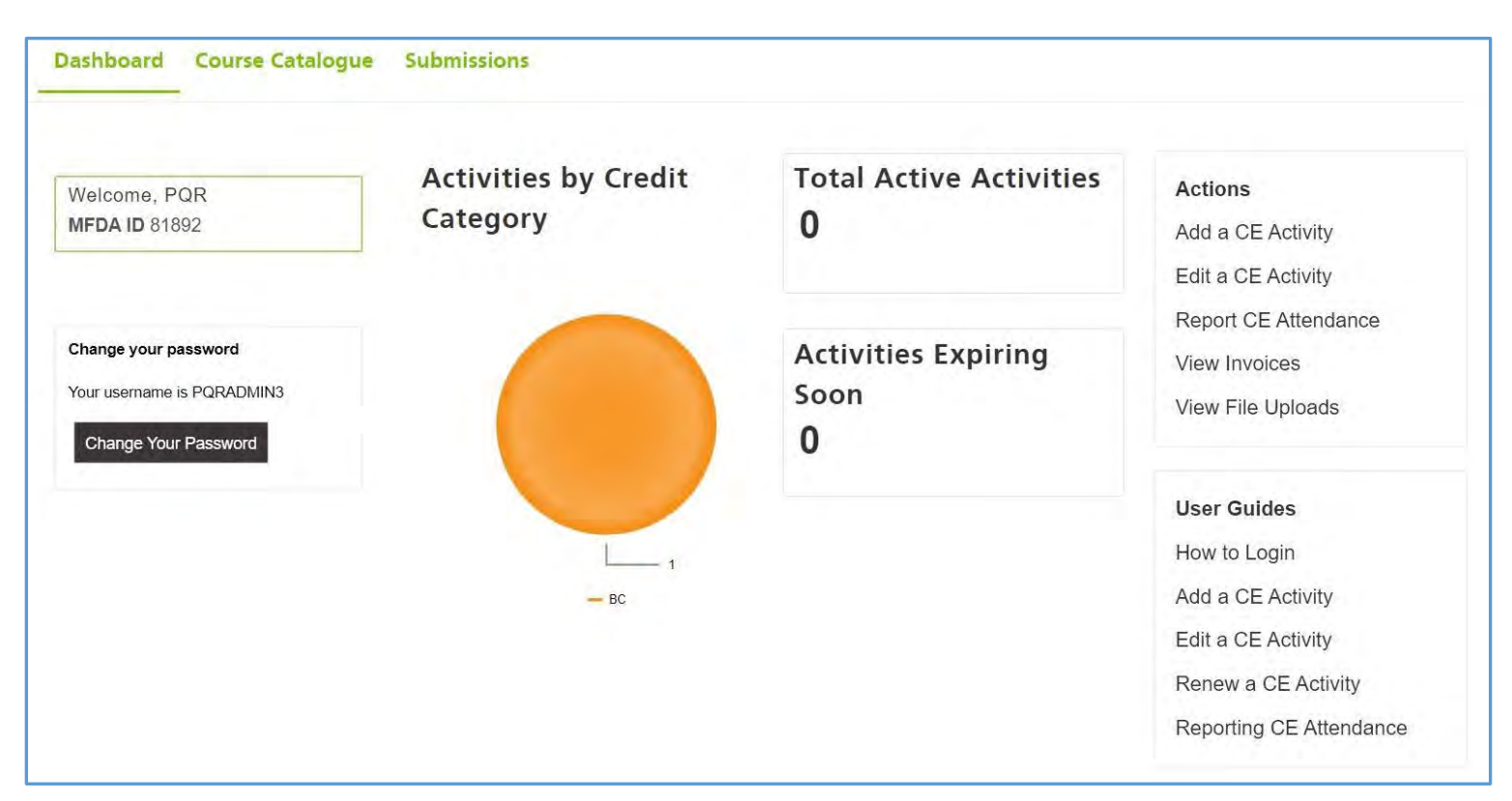

**Figure 4: CERTS - Dashboard** 

## <span id="page-8-0"></span>**6 CE ACTIVITY**

In order for any user type to report attendance to a CE Activity, the CE Activity must already be added to the CE Course Catalogue.

## <span id="page-8-1"></span>**6.1 Search Course Catalogue**

To search for any course or activity, select the Course Catalogue tab from the Dashboard. Enter the applicable criteria in the search field and select **Find** to generate the results (Figure 5a). Select **Click for Details** to view more information about the course/activity including Activity Details, Credit Information and Accreditation Information (Figure 5b on the next page).

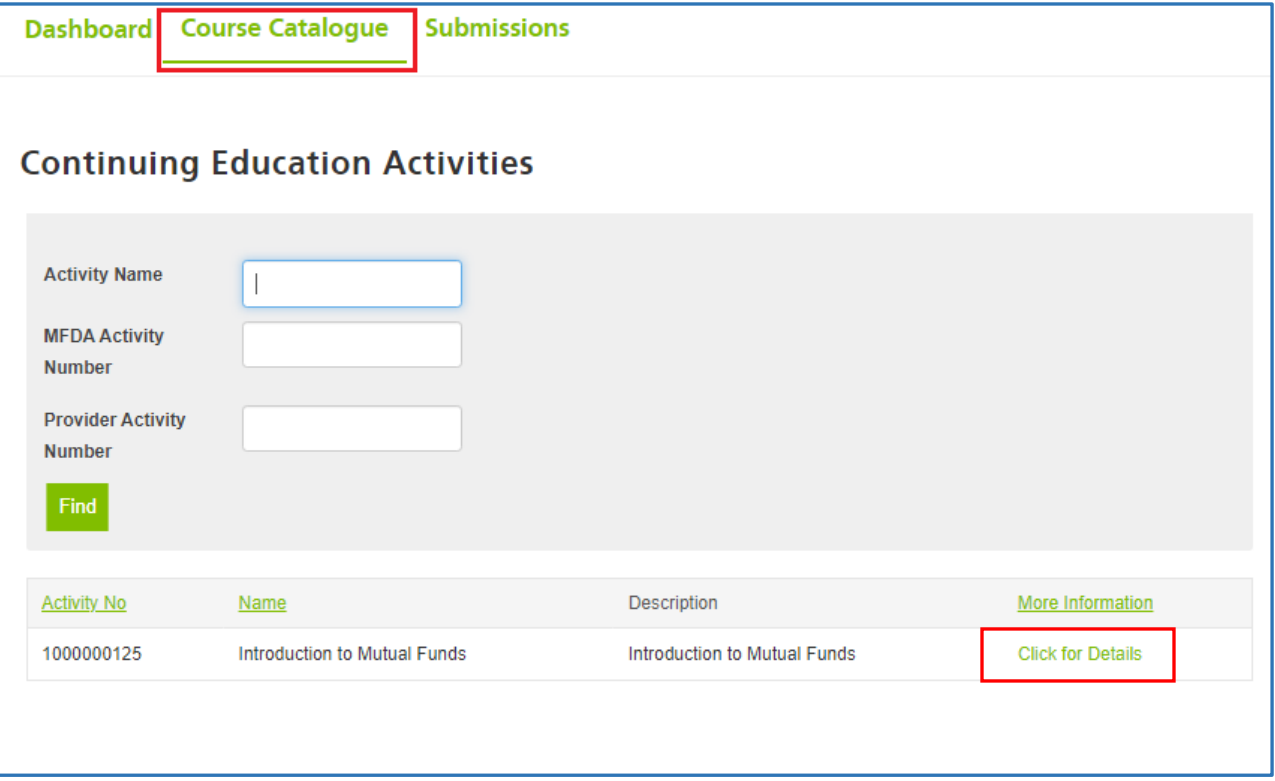

**Figure 5a: CERTS-Search Course Catalogue**

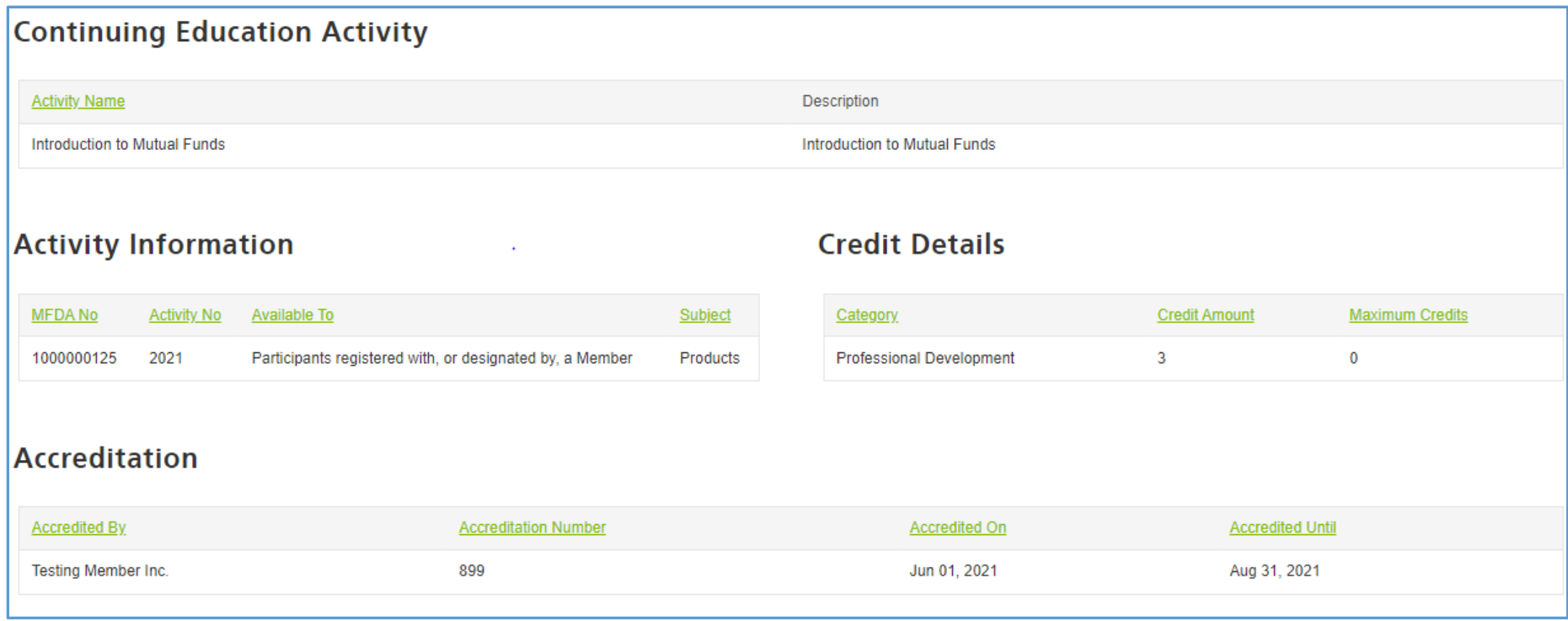

**Figure 5b: CERTS-Search Course Catalogue**

## <span id="page-10-0"></span>**6.2 Add a CE Activity**

The 'Add a CE Activity' function can be used to add courses or other CE activities to be added to the CE catalogue. Use this form to add a description of the activity, accreditation details and credit information. Select the **Add CE Activity** option to add a new activity on the right hand menu (Figure 6a). This will open the Add CE Activity form in a separate window.

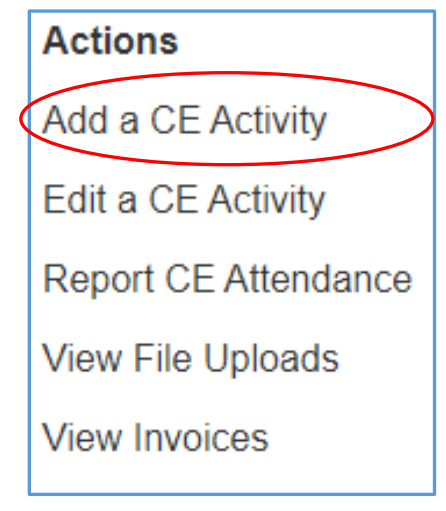

**Figure 6a: CERTS- Add a CE Activity**

#### CERTS – Provider Manual

Begin filling out the form (Figure 6b). All required fields are marked with a red asterisks. The Activity Number is the reference number that a Provider may use internally. It is not mandatory. The CERTS system will auto-generate an Activity reference number that should be noted by the Provider for future reference.

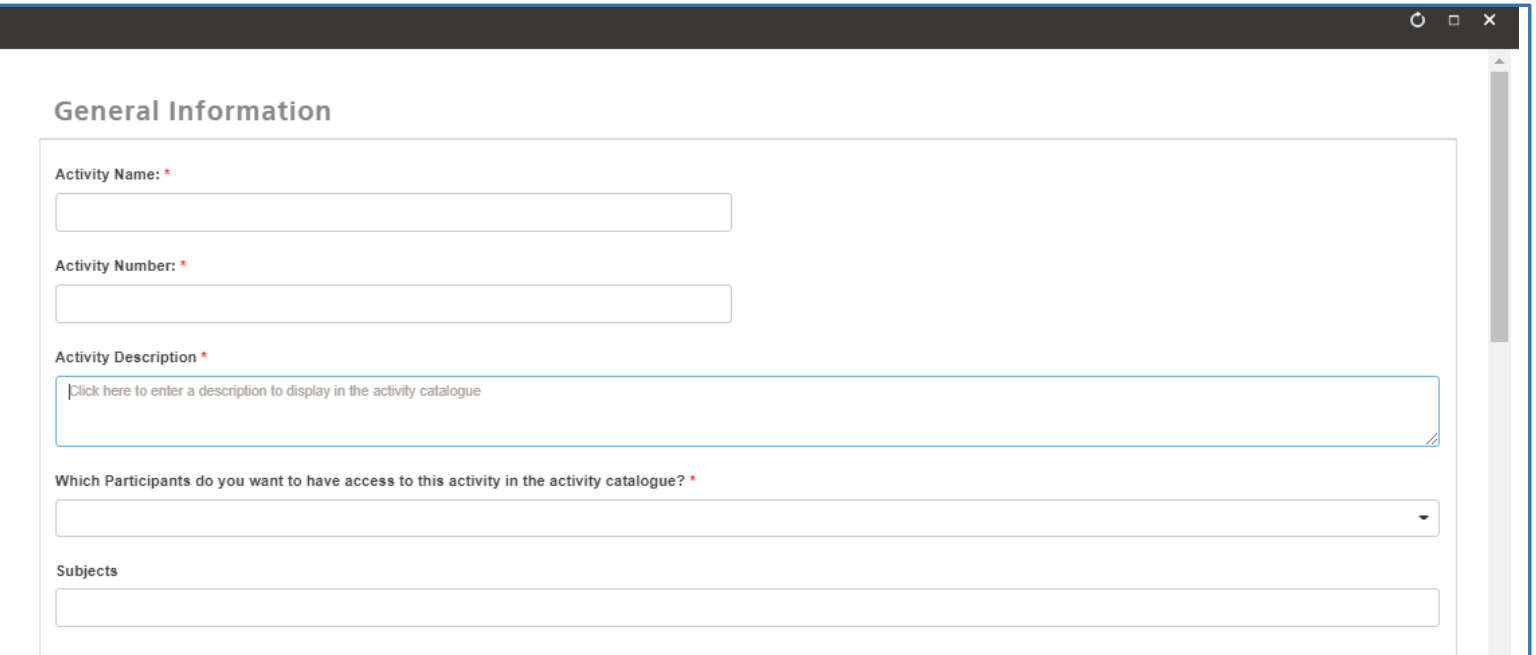

**Figure 6b: CERTS- Add a CE Activity**

Under the "Accreditation Information" section (Figure 6c), Providers will be required to enter all Accreditation details, including the name of the Accrediting Organization name and number as well as uploading the accreditation certificate. If the accrediting organization is not listed, this means that the third-party accreditor has not been approved by the MFDA. See the Continuing Education page on the MFDA Website for a list all Recognized Third Party Accreditors.

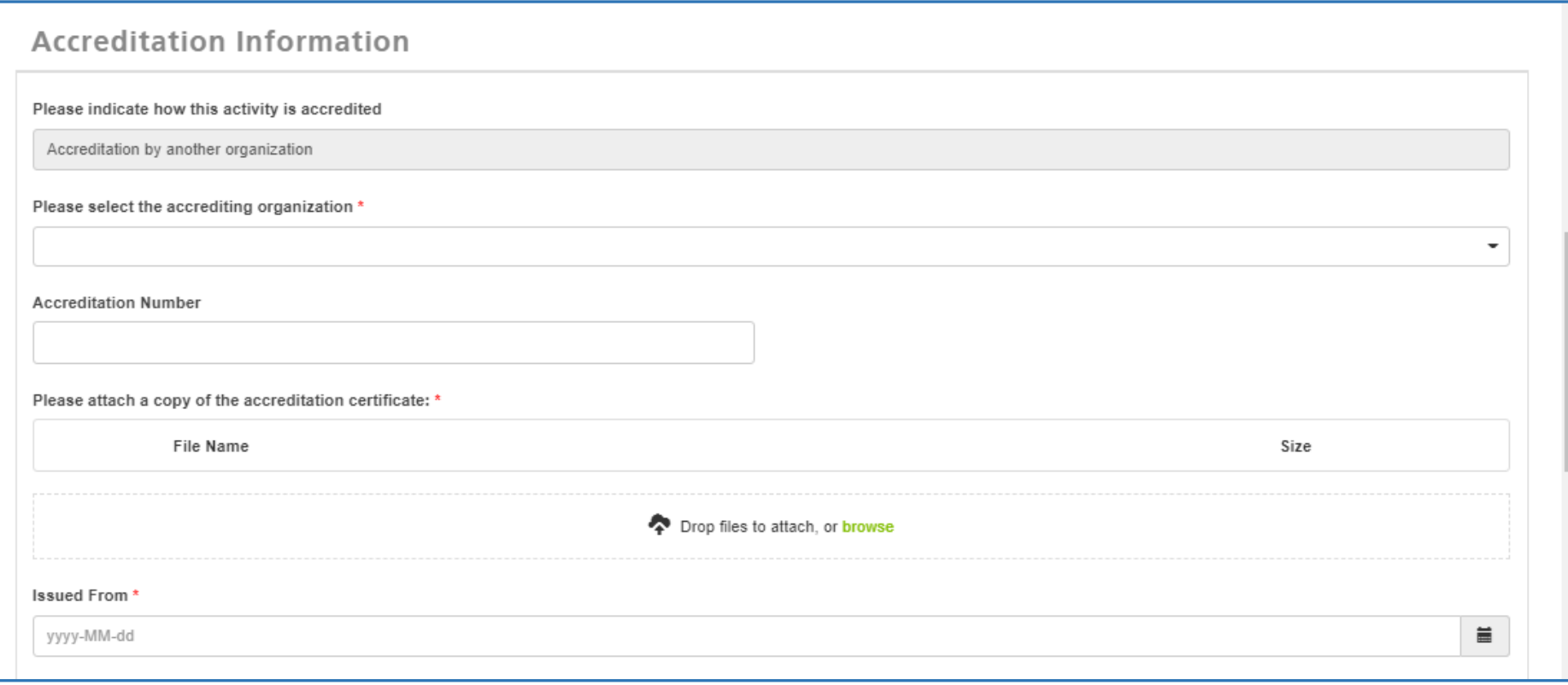

**Figure 6c: CERTS – Accreditation reporting**

#### CERTS – Provider Manual

To report on the number of credits that an activity is worth, select the **Add Credit** button in the Credit section (Figure 6d).and the Credit Information screen with appear (Figure 6d).

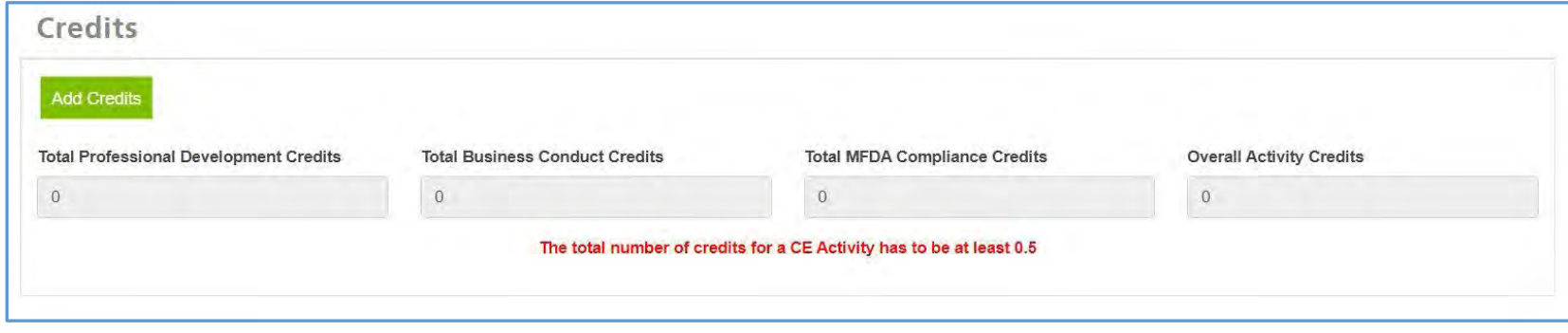

**Figure 6d: CERTS – Credit Information**

Two types of credit categories will appear in the Credit Category dropdown: (1) **Business Conduc**t and, (2) **Professional Development**. If Business Conduct is selected, a new dropdown function will appear, and the user must select either "Ethics" or "Non-Ethics" (Figure 6e). Enter the credit value in the "Number of Credits" field and select "Submit". The system will take you back to the main CE Activity form. To add another credit category to the same activity, select the "Add Credit" again and repeat the steps.

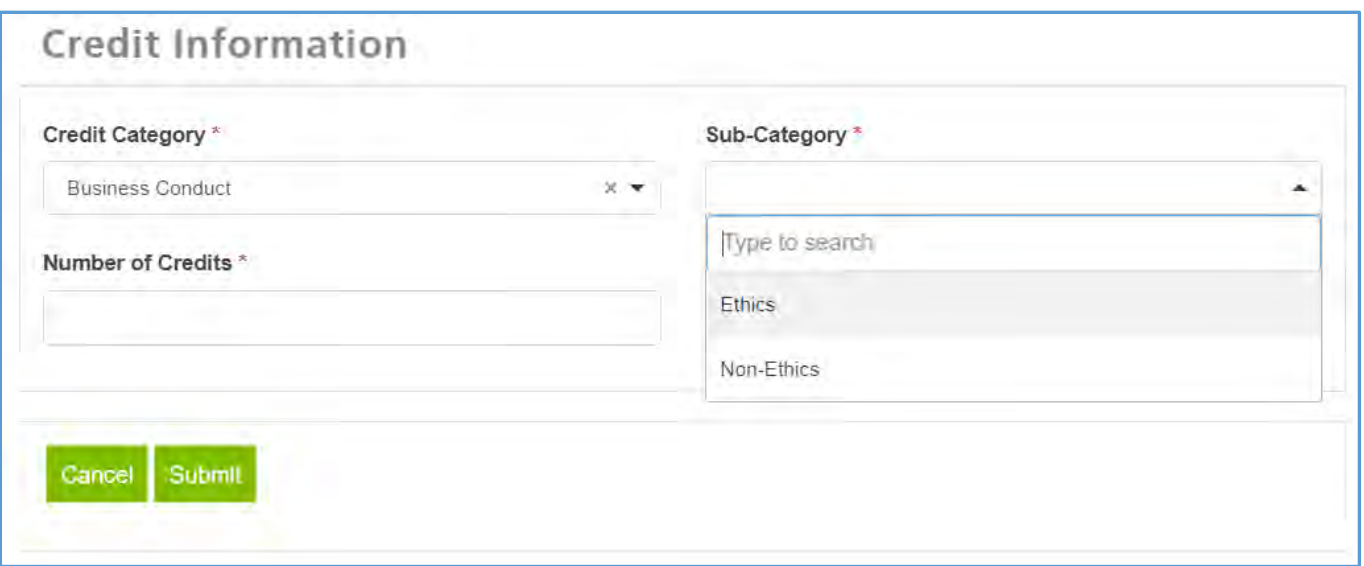

**Figure 6e: CERTS – Credit Information**

It will be required for the user to input a **PO Number** to generate an invoice for adding a CE Activity to the Course Catalogue (Figure 6).

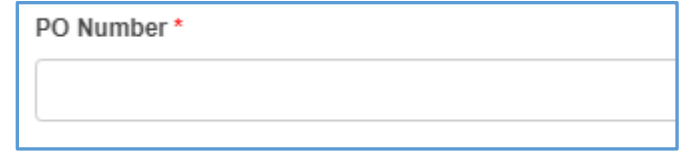

**Figure 7: CERTS – PO Number**

When all of the required fields are accurately completed, and the user agreement has been affirmed, the user can click the **Submit** button. The user will receive a confirmation message in the form window and the user may now exit the window (Figure 8).

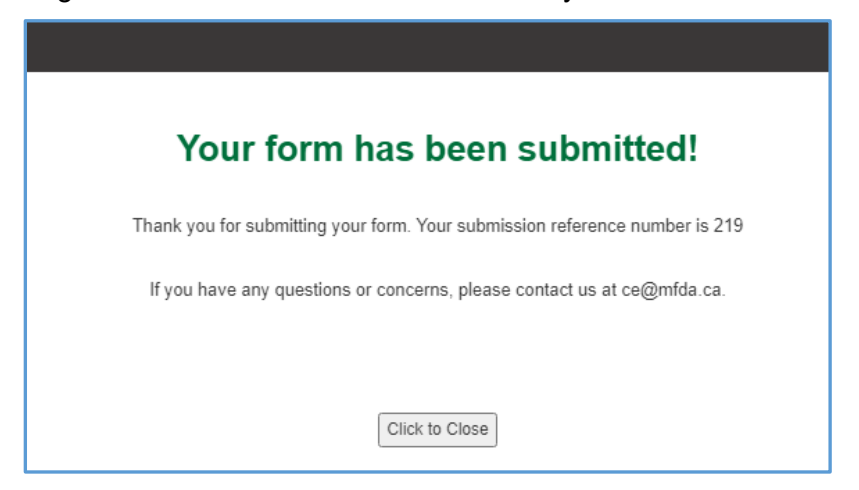

**Figure 8: CERTS – Form Successfully Submitted**

## <span id="page-16-0"></span>**6.3 Edit a CE Activity**

The 'Edit a CE Activity' function can be used to make any material or non-material changes to any course or CE activities that currently exist in the CE catalogue. This form can also be used to make any necessary error corrections. To make changes to an activity, first click on the **Edit an Activity** link on the Dashboard (Figure 9a). Enter the applicable search criteria and click on **Find** to view results. Select **Revision** next to the activity that requires editing (Figure 9b).

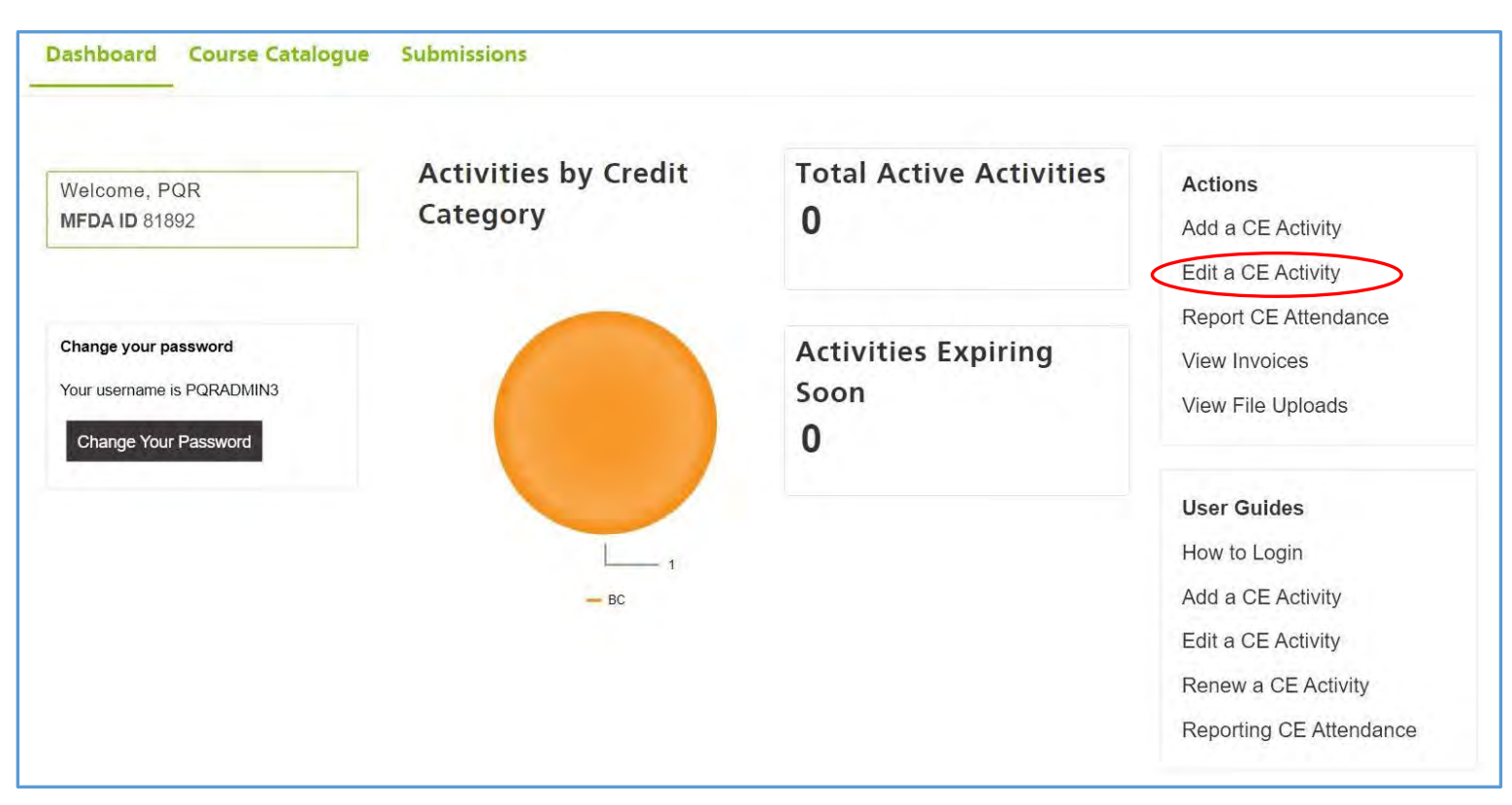

**Figure 9a: CERTS – Edit an Activity**

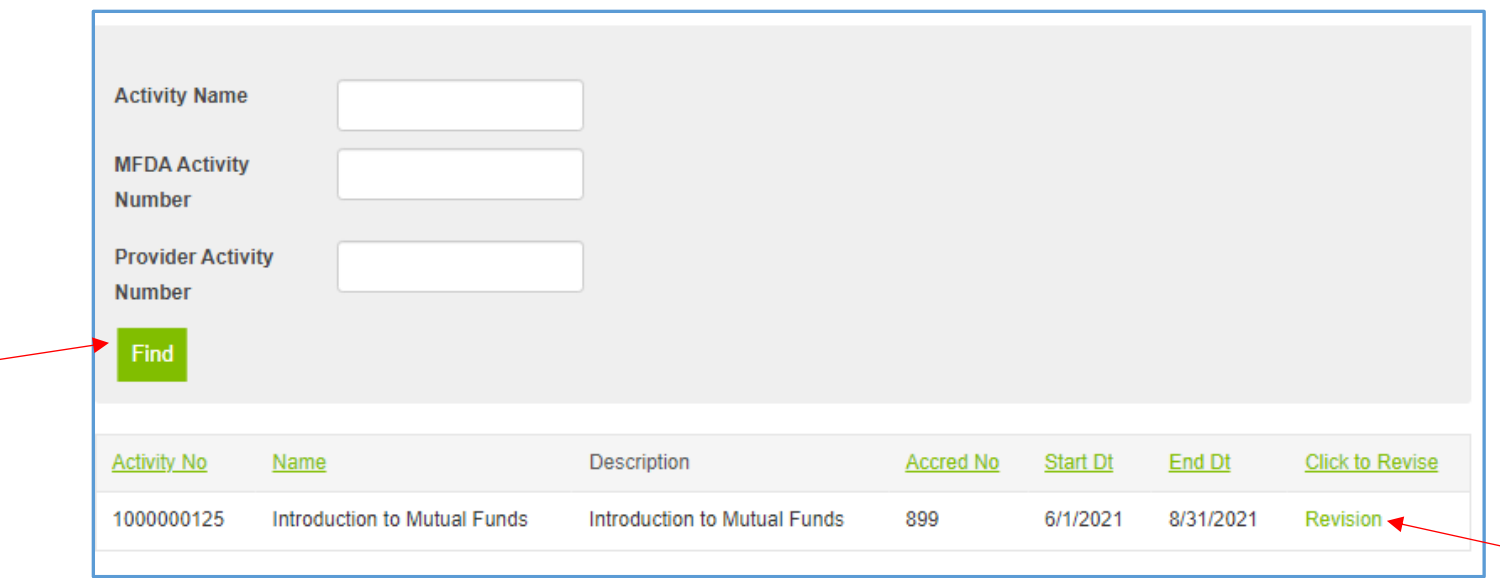

**Figure 9b: CERTS – Edit an Activity**

The revision form will open in a separate pop-up window (Figure 9c). Select all of the applicable boxes of the material and/or non-material changes to be made. A material change is classified as a significant change that would alter the existing framework of the course/CE activity. This includes changes to the CE categories, reducing the duration or reducing the credits in any CE category. A non-material change is classified as a change that does not significantly alter the framework of the course/CE activity. This includes changes to activity name, number or description, or changes to participant visibility.

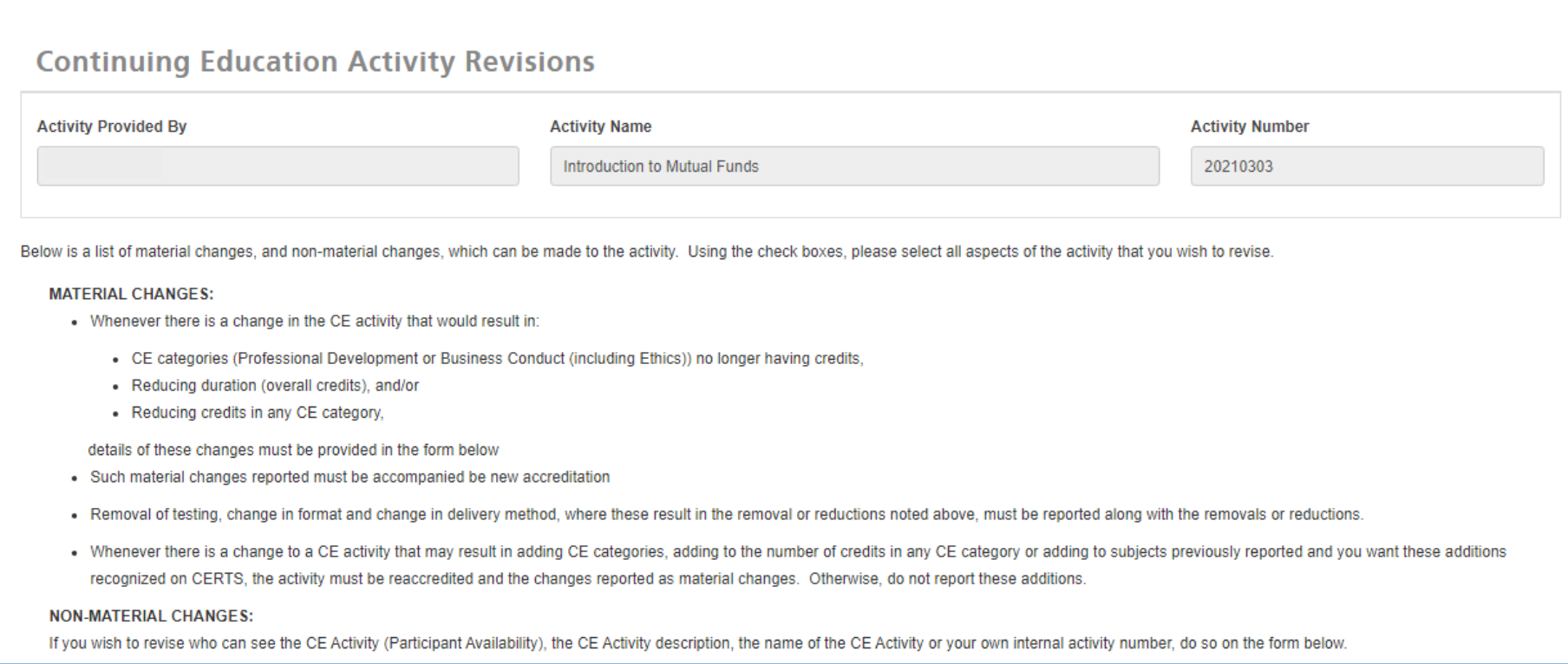

 $\mathsf{x}$ 

### **Figure 9c: CERTS - Edit a CE Activity**

Select all of the applicable boxes of the material and/or non-material changes to be made. (Figure 9d on next page).

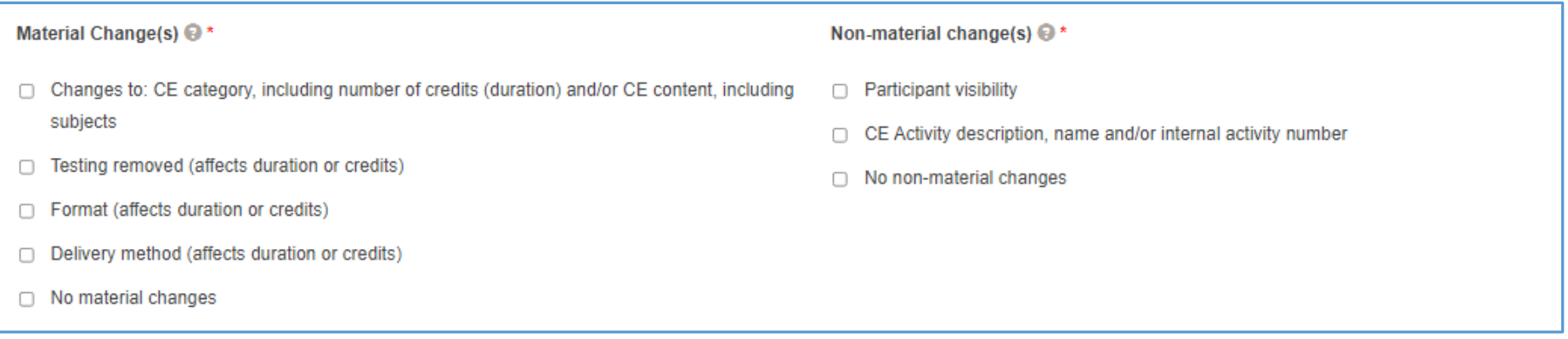

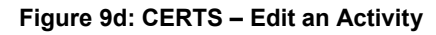

## <span id="page-19-0"></span>6.3.1 Material Change

Once selections are made, the corresponding boxes will appear to make the changes (Figure 9e).

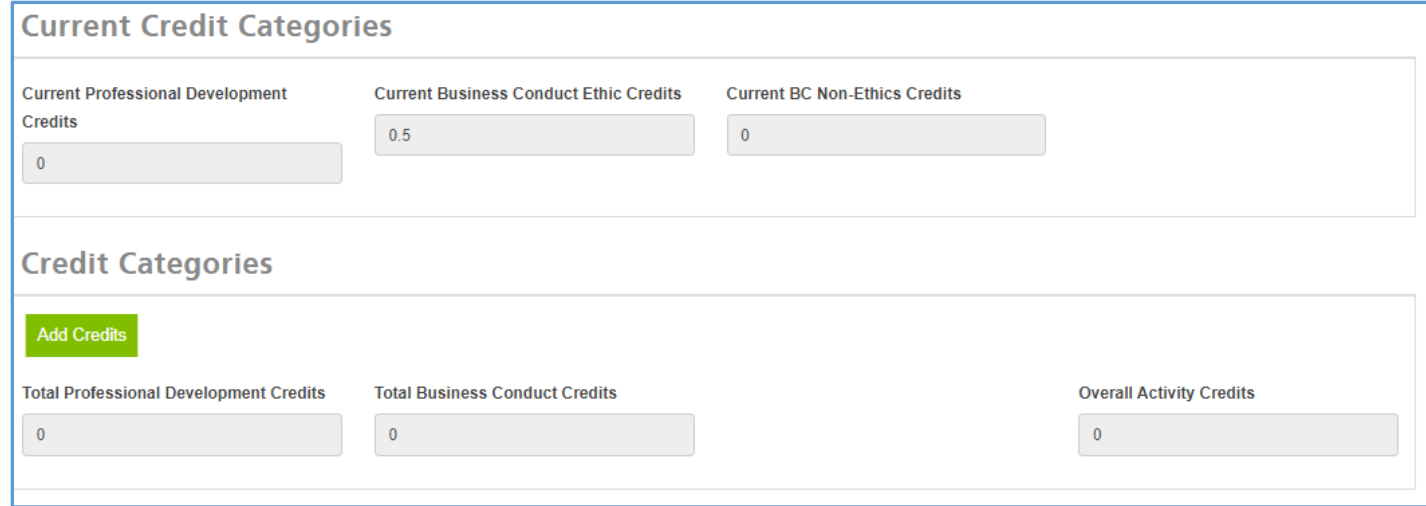

#### **Figure 9e: CERTS – Edit an Activity**

Once completed, the user will click the submit button. The user will be prompted back to the original window to which they will need to fill in the "Accreditation Issue Date" and "Accreditation Expiry Date" (Figure 9f).

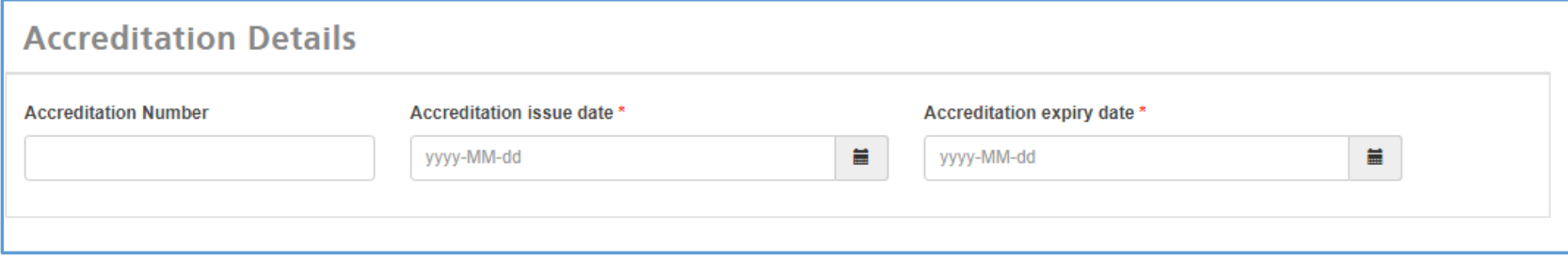

**Figure 9f: CERTS – Accreditation Details**

Once completed, the user will need to agree to the conditions by checking the User Agreement check box. The user then can submit the form. \*\*\*Note: The non-material changes check box must be selected to submit the form.

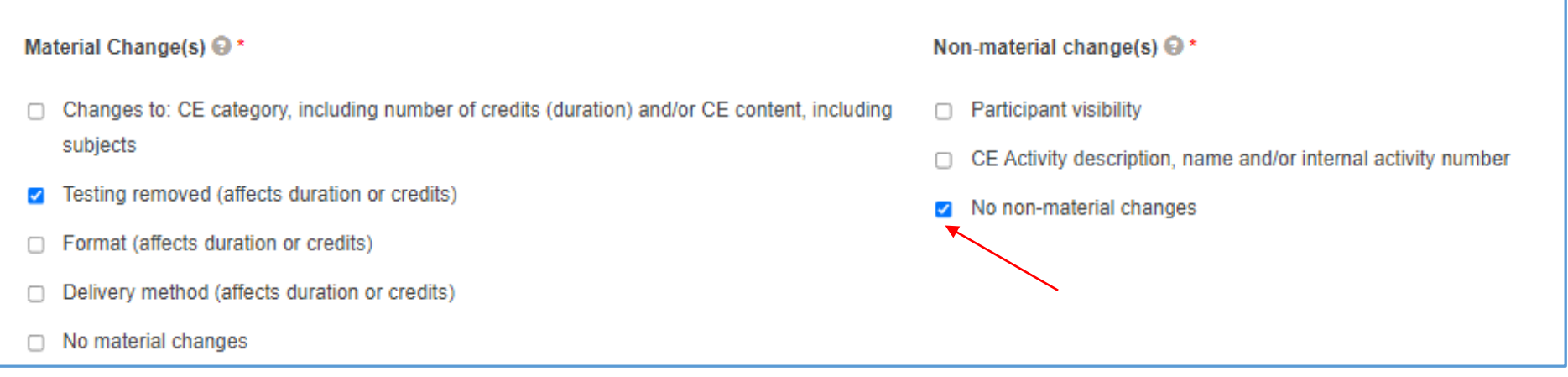

**Figure 9g: CERTS – Continuing Education Activity Revisions** 

After making necessary changes, click **Submit**. Once submitted successfully, a new window will open showing successful completion:

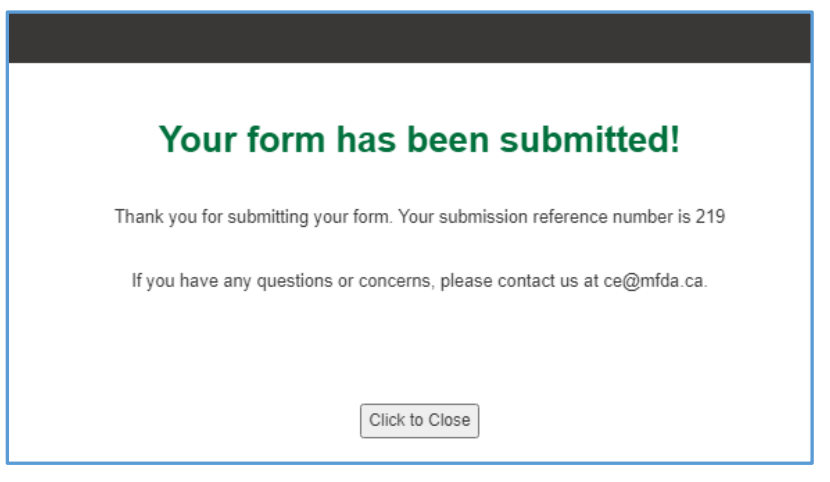

**Figure 9h: CERTS – Form Submitted Successfully**

#### <span id="page-21-0"></span>6.3.2 Non Material Changes - Changes to Activity Name, Number or Description:

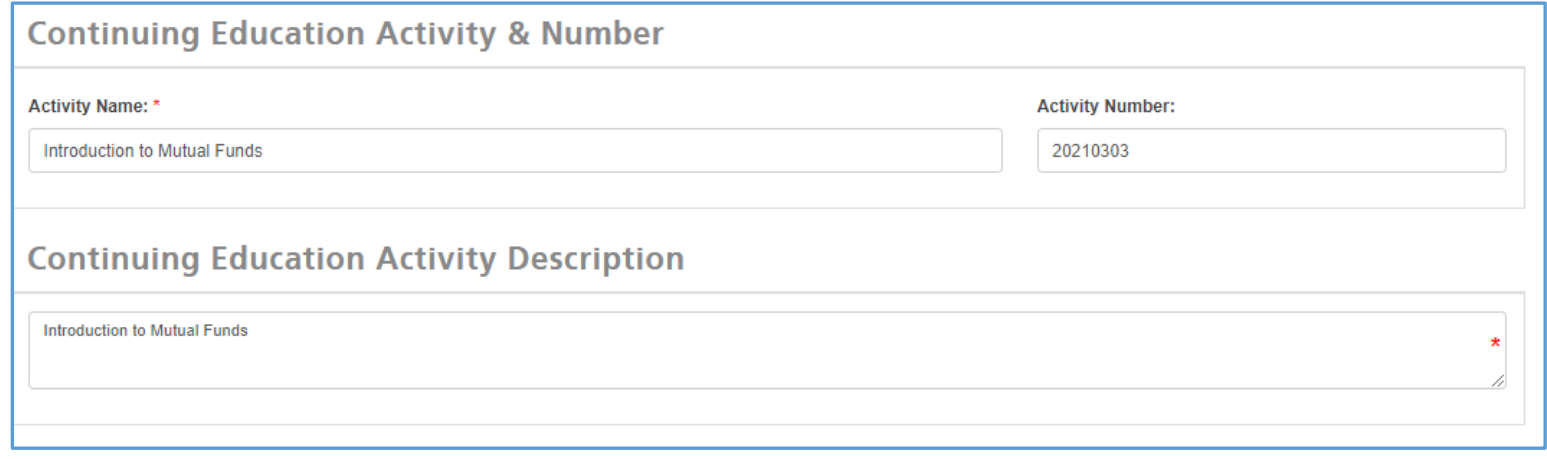

**Figure 9i: CERTS – Continuing Education Activity Name, Number or Description**

The user will input the new Activity Number/Activity Name/Description

Once completed, the user will need to agree to the conditions by checking the User Agreement check box. The user then can submit the form. \*\*\*Note: The no material changes check box must be selected to submit the form:

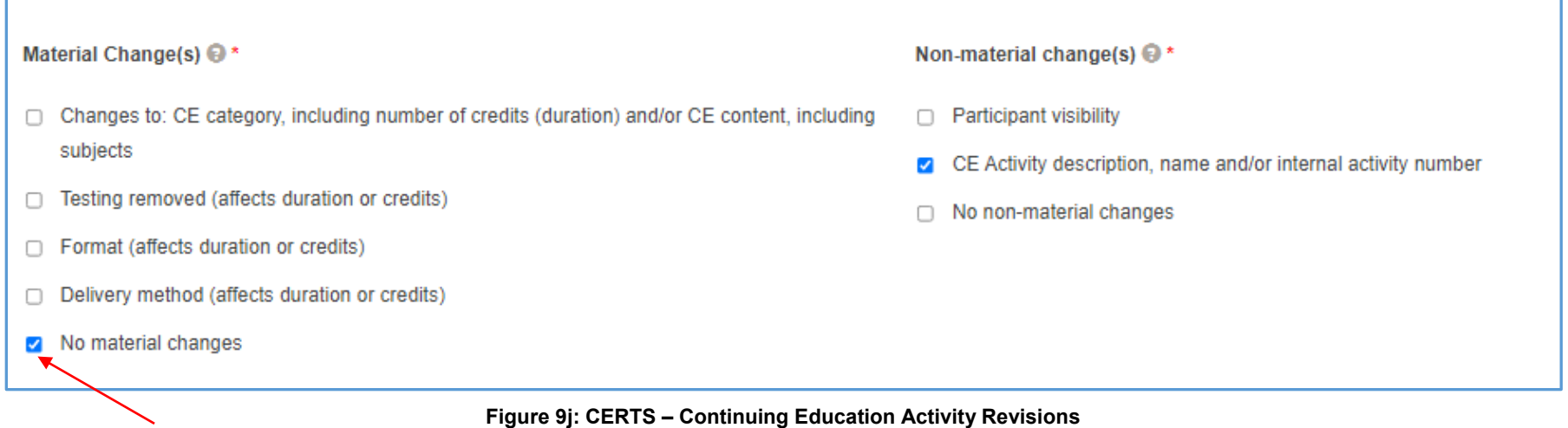

Once submitted successfully, a new window will open showing successful completion.

#### <span id="page-22-0"></span>6.3.3 Non-Material Changes - Changes to Participant Visibility:

The user will select from the drop down menu of the "Activity Visibility" bar:

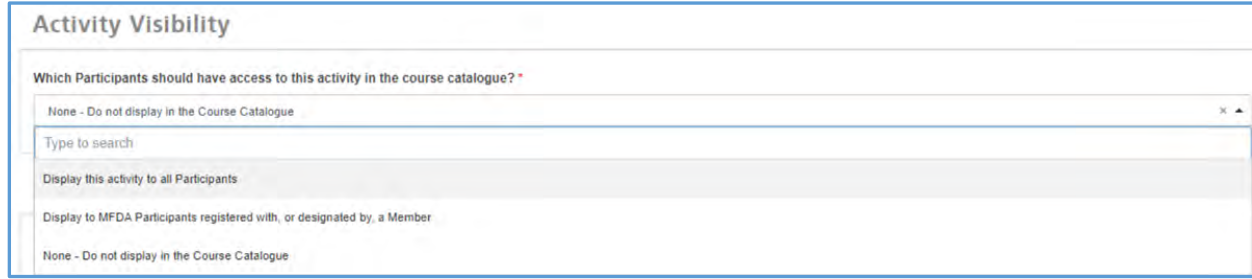

**Figure 9k: CERTS – Activity Visibility**

Once completed, the user will need to agree to the conditions by checking the User Agreement check box. The user then can submit the form. \*\*\*Note: The no material changes check box must be selected to submit the form. Once submitted successfully, a new window will open showing successful completion.

Completed submissions can be verified by clicking on the **Submissions** link from the top of the Dashboard. To review the form submitted, click on the **View Application** link (Figure 9l).

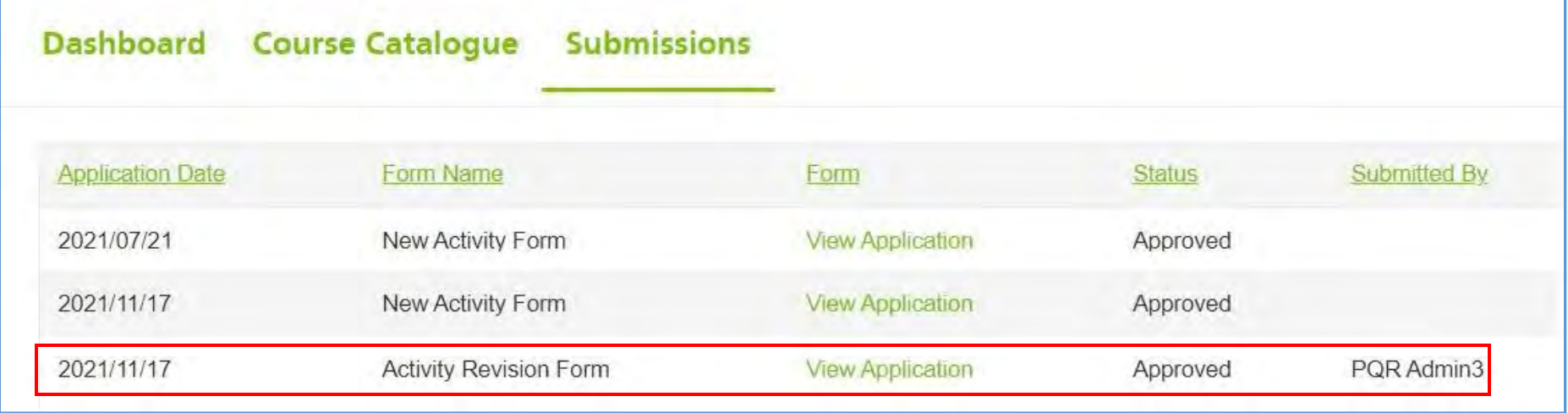

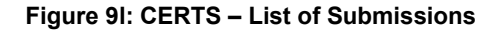

### <span id="page-23-0"></span>**6.4 Renew an Activity**

The 'Renew an Activity' function can be used to renew an expiring activity and to add new accreditation details. To renew an expiring activity, click on the Renew Activities link on the Dashboard (Figure 10a). Note: A renewal notification with a link will begin appearing 30 days before the expiration date until the activity is renewed.

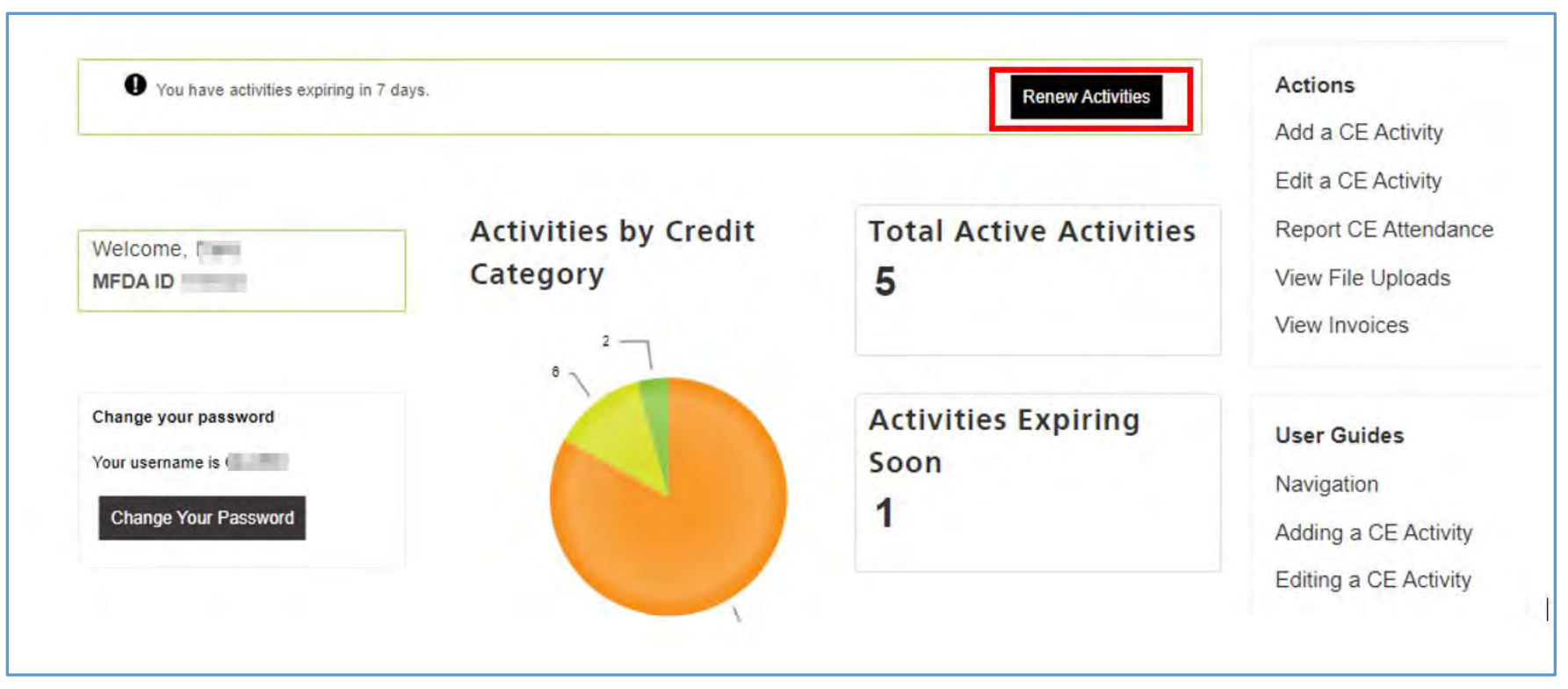

**Figure 10a: CERTS - Renew an Activity**

The renewal form will open in a separate pop-up window. Find the activity to be renewed as select the **Yes** radio button and enter in the new Accreditation details (Accreditation number, Issue Date and Certificate) (Figure 10b). If the activity does not need to be renewed, select the **No**  radio button. Once completed, click **Submit**.

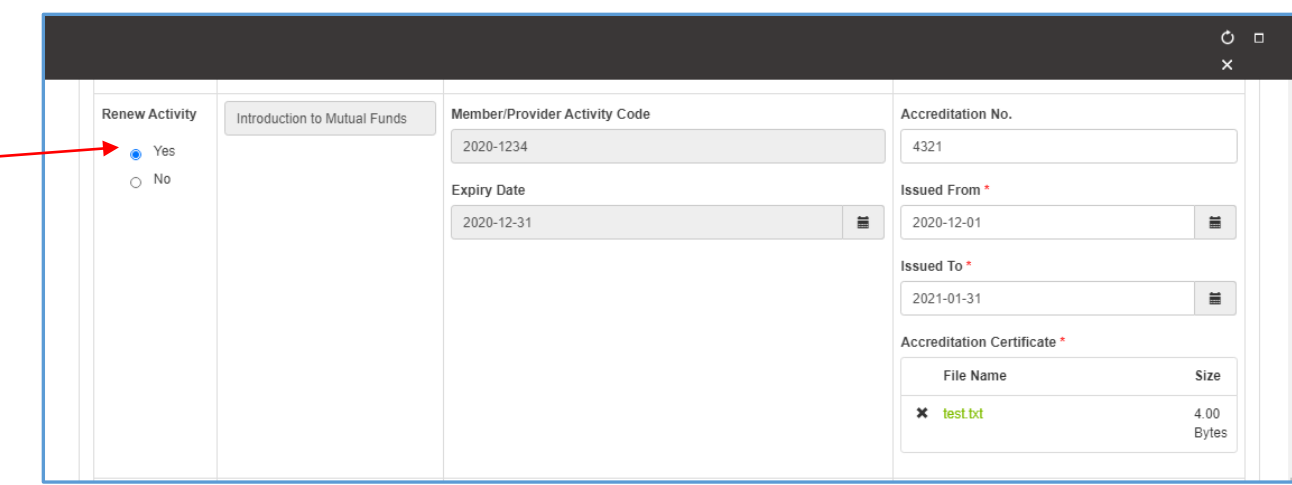

**Figure 10b: CERTS - Renew an Activity**

Once submitted successfully, a new window will open showing successful completion (Figure 10c).

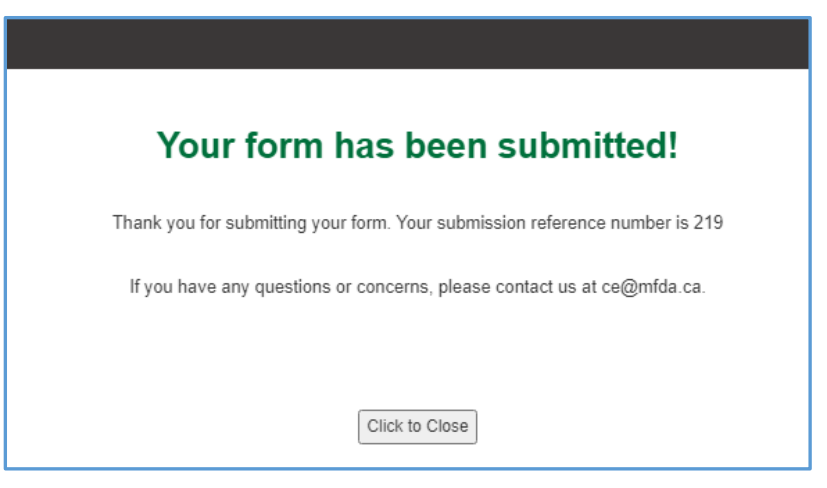

**Figure 10c: CERTS – Form Successfully Submitted**

Completed submissions can be verified by clicking on the **Submissions** link from the top of the Dashboard. To review the form submitted, click on the **View Application** link (Figure 10d).

| Dashboard               | <b>Participants</b>          | <b>Course Catalogue</b> | <b>Submissions</b>      |                           |                     |
|-------------------------|------------------------------|-------------------------|-------------------------|---------------------------|---------------------|
|                         |                              |                         |                         |                           |                     |
| <b>Application Date</b> | <b>Application Category</b>  |                         | Action                  | <b>Application Status</b> | Submitted By        |
| Jun 16, 2021            | New Activity Form            |                         | <b>View Application</b> | Approved                  | Testing Member Inc. |
| Jun 18, 2021            | <b>Activity Renewal Form</b> |                         | <b>View Application</b> | Approved                  | Testing Member Inc. |

**Figure 10d: CERTS - Renew an Activity**

## <span id="page-26-0"></span>**7 VIEW INVOICES**

Within three business days of posting an activity, CERTS will compile all the new CE activities posted to the Course Catalogue within that period and generate a detailed invoice for the Provider User Admin contact. The User Admin will receive an email notification that a new invoice has been generated (Figure 11a).

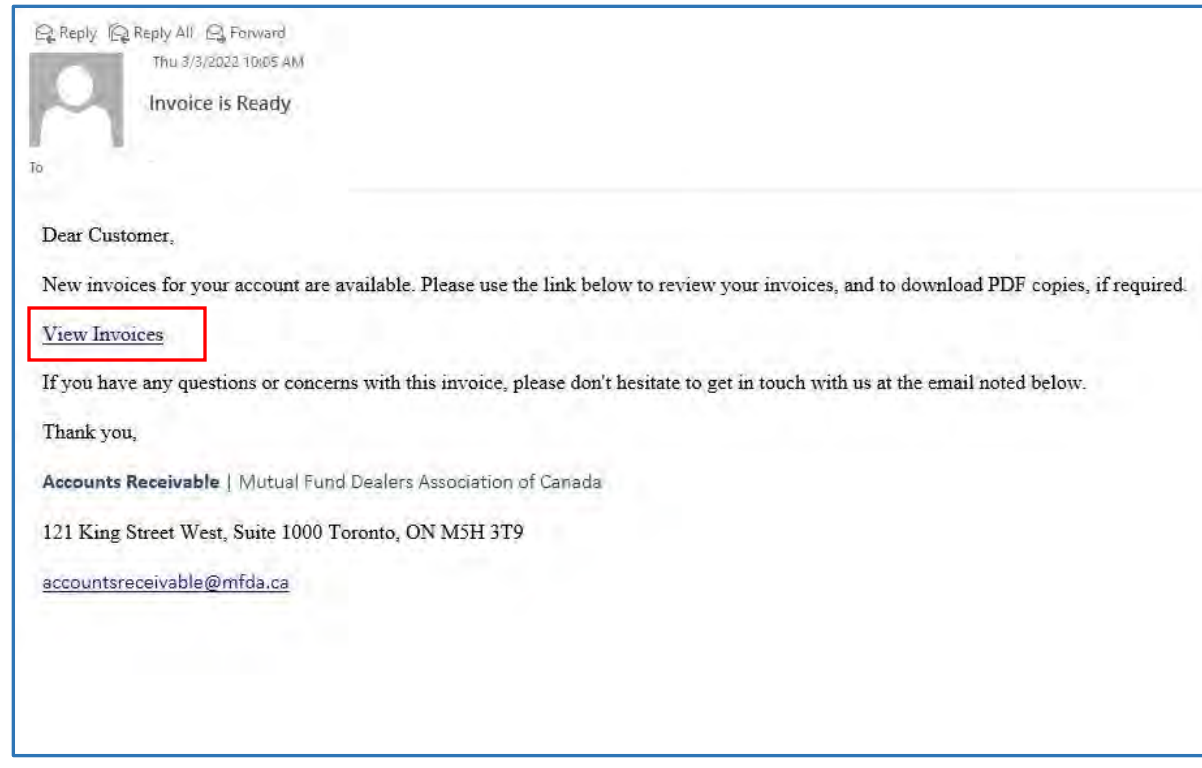

**Figure 11a: View Invoices**

The Provider may click the link the "View Invoice" link in the email. The link will take you directly to the View Invoices screen in CERTS. Alternatively, a Provider may access their invoices by logging into CERTS and clicking the **View Invoices** link in the CERTS Action Menu (Figure 11b).

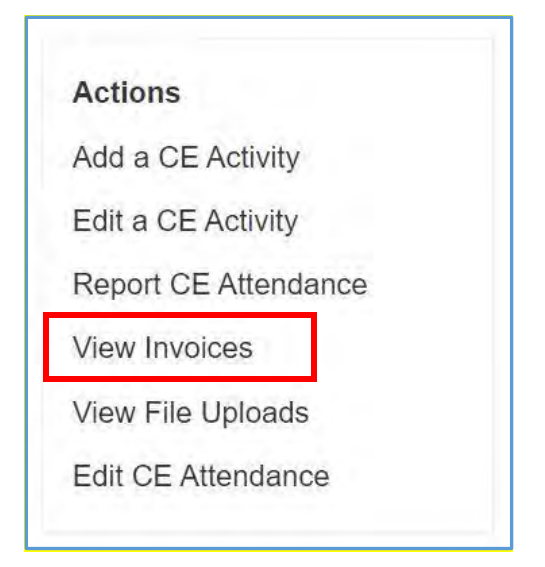

**Figure 11b: CERTS - View Invoices**

For a list of all invoices, simply click "Find" and all invoices will be listed in the search results from most recent to least recent. The search feature may also be used to find a specific invoice date, or to search for the invoice pertaining to a specific Purchase Order or Activity No (Figure 11c). Click View Invoice on the row of the desired record and new window will open will a view of the invoice will appear.

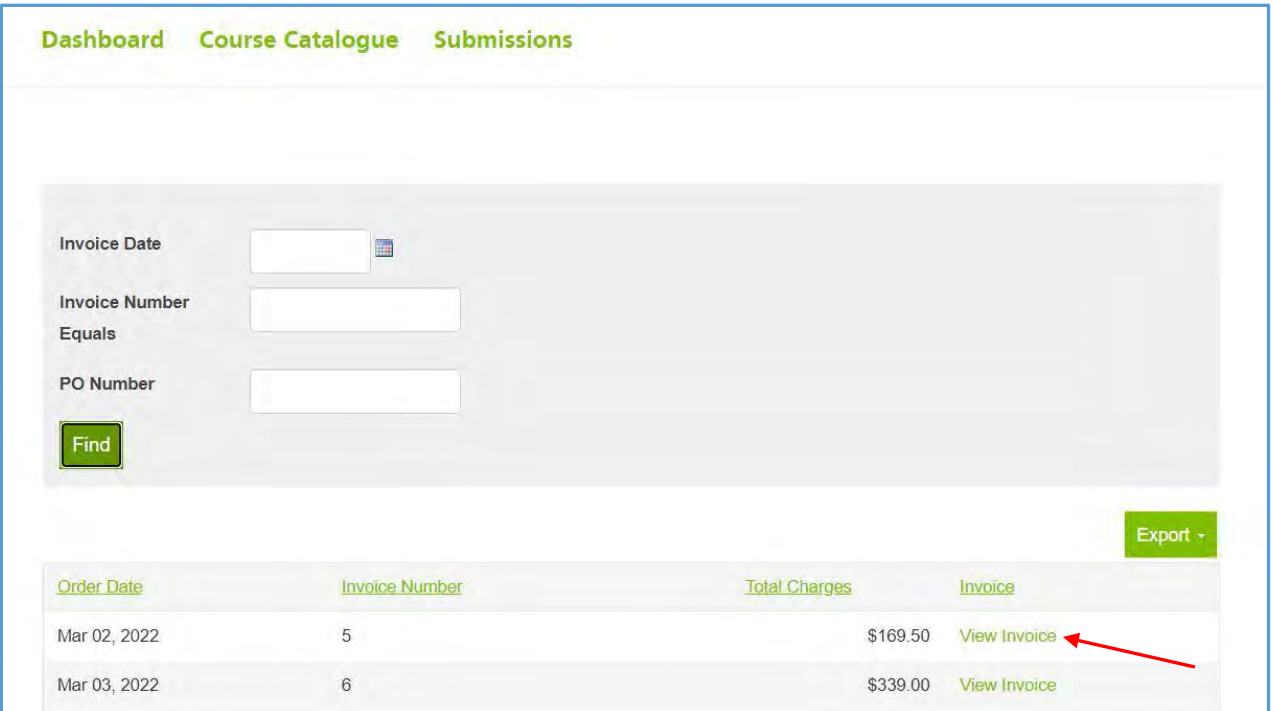

**Figure 11c: CERTS - View Invoices**

The Provider may choose to download the invoice as a PDF onto their computer (Figure 11d). Invoices are payable upon receipt and must be paid electronically.

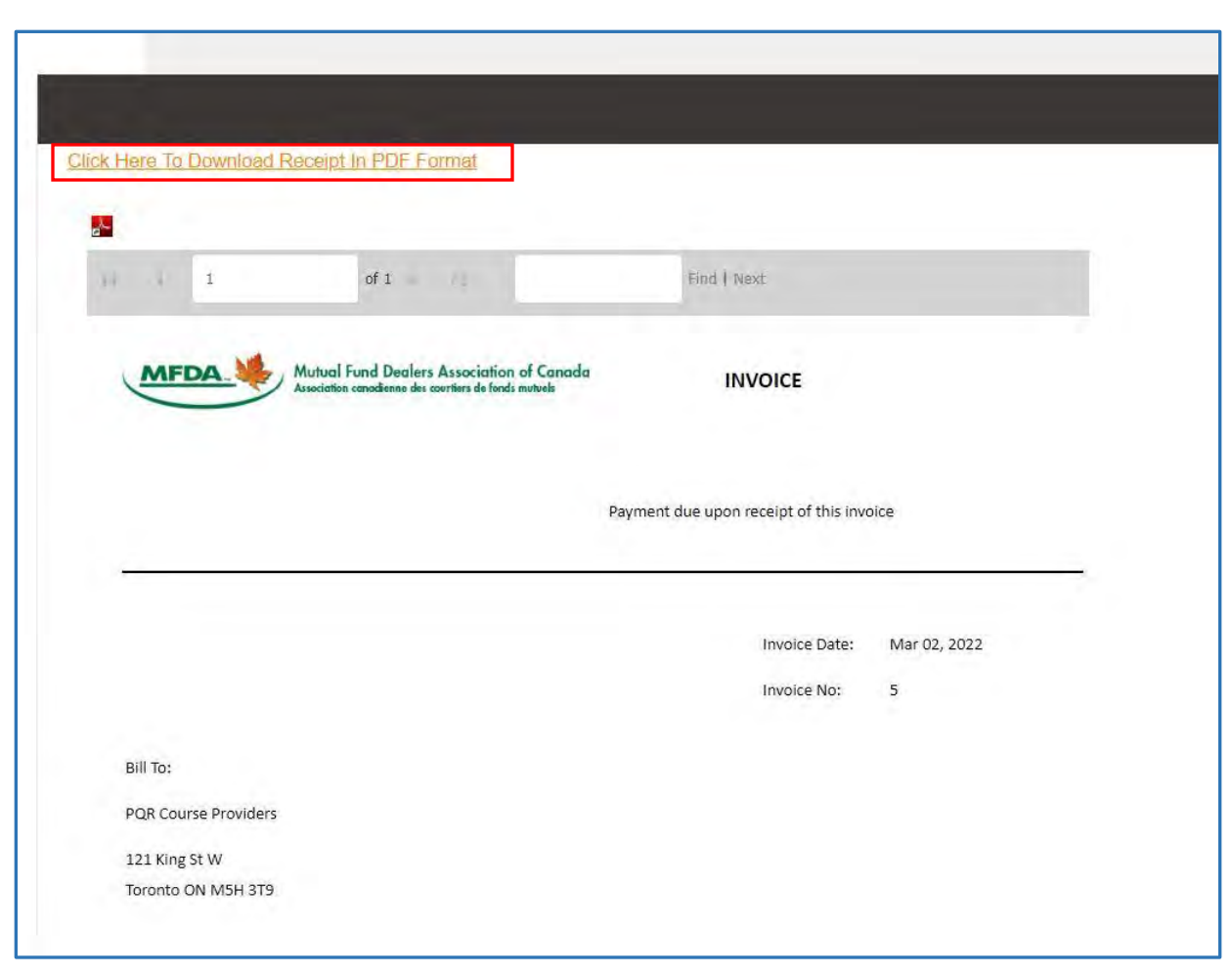

**Figure 11c: CERTS - View Invoices**

## <span id="page-30-0"></span>**8 REPORTING CE ATTENDANCE**

The 'Report CE Attendance' function can be used to report attendance for participants who have taken a course/activity. Select the **Report a CE Attendance** option from the Dashboard to report attendance for Participants (Figure 12a).

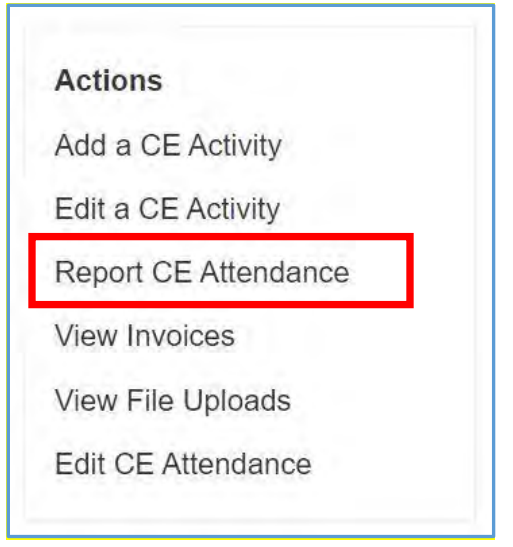

**Figure 12a: CERTS - Report a CE Attendance**

The Provider will have the option to search for the Participant for which they wish to report attendance to a CE activity (See below). It is also possible to search for a Participant using their Name, unique MFDA ID or Location NRD#. Enter search criteria and select "Find" (Figure 12b).

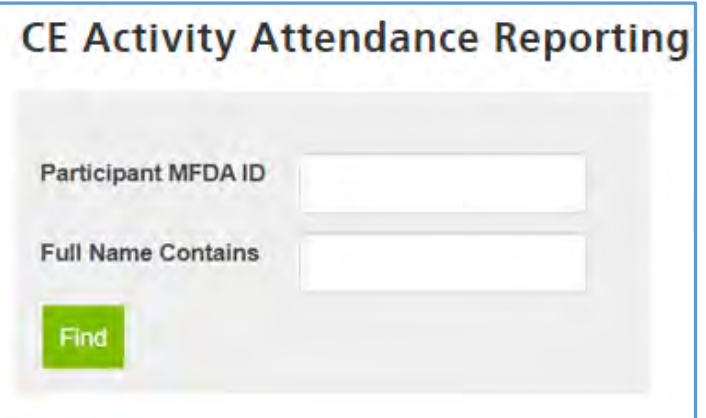

**Figure 12b: CERTS - Report a CE Attendance**

Select **Report Activity** of the applicable Participant from the search results (Figure 12c).

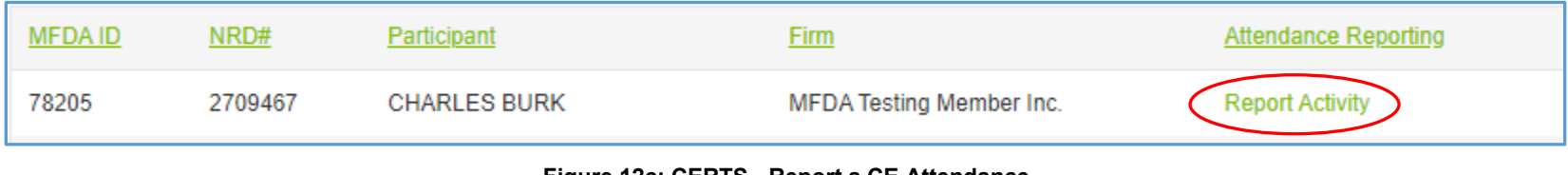

**Figure 12c: CERTS - Report a CE Attendance**

The **CE Activity Reporting Form** will appear in a pop-up window and the Participant's name will be pre-populated in the display box to confirm their profile (Figure 12d).

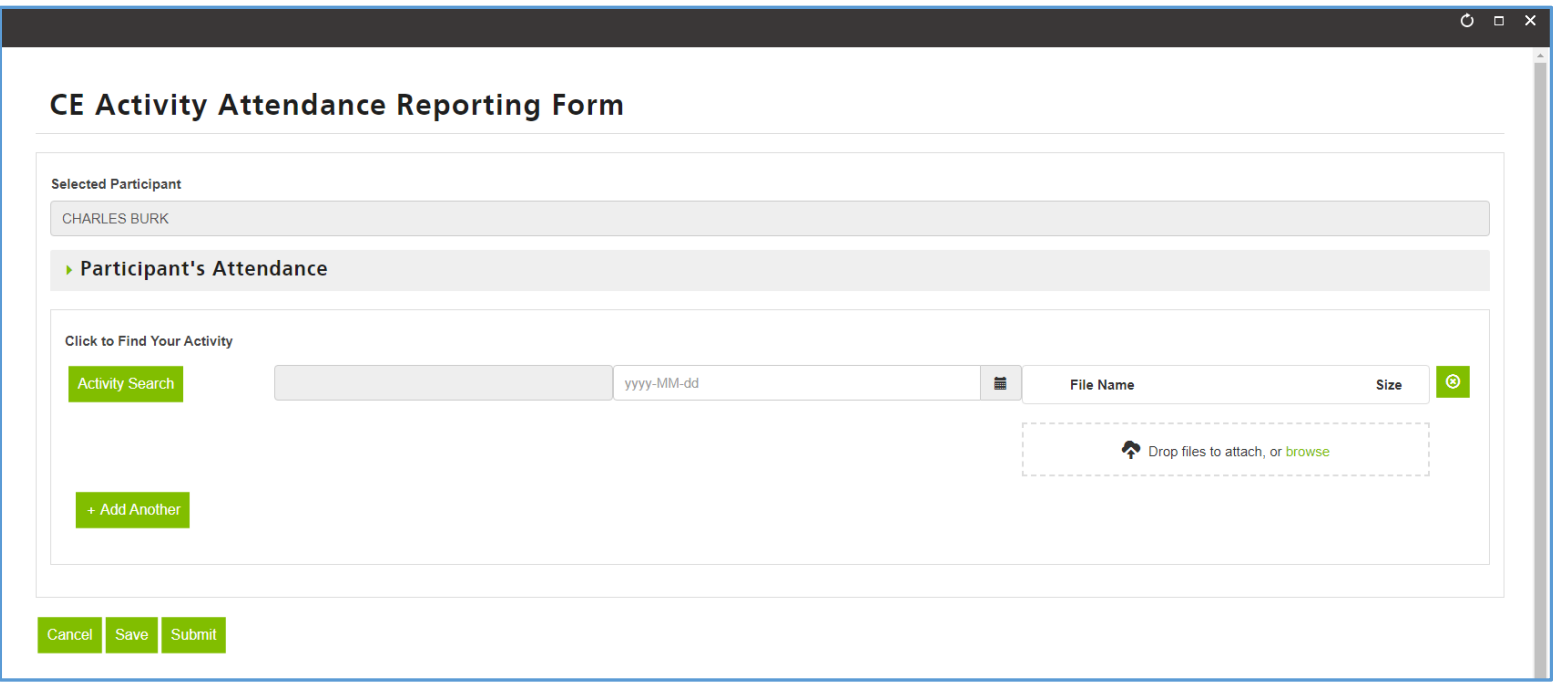

**Figure 12d: CERTS - Report CE Attendance**

A new window will appear that will allow the user to search the Course Catalogue for the correct CE Activity. Enter details in one of the provided fields to find the Activity (MFDA No is suggested) and click **Find** (Figure 12e). Once the correct activity is found, click "Select" next to the course name.

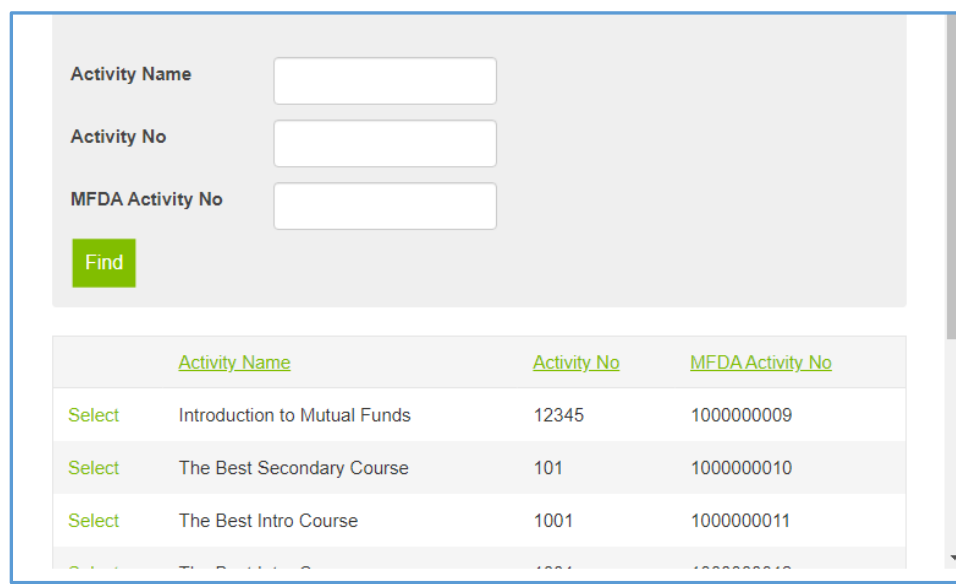

**Figure 12e: CERTS - Report CE Attendance**

### CERTS – Provider Manual

Enter the date the CE Activity was completed (Figure 12f).

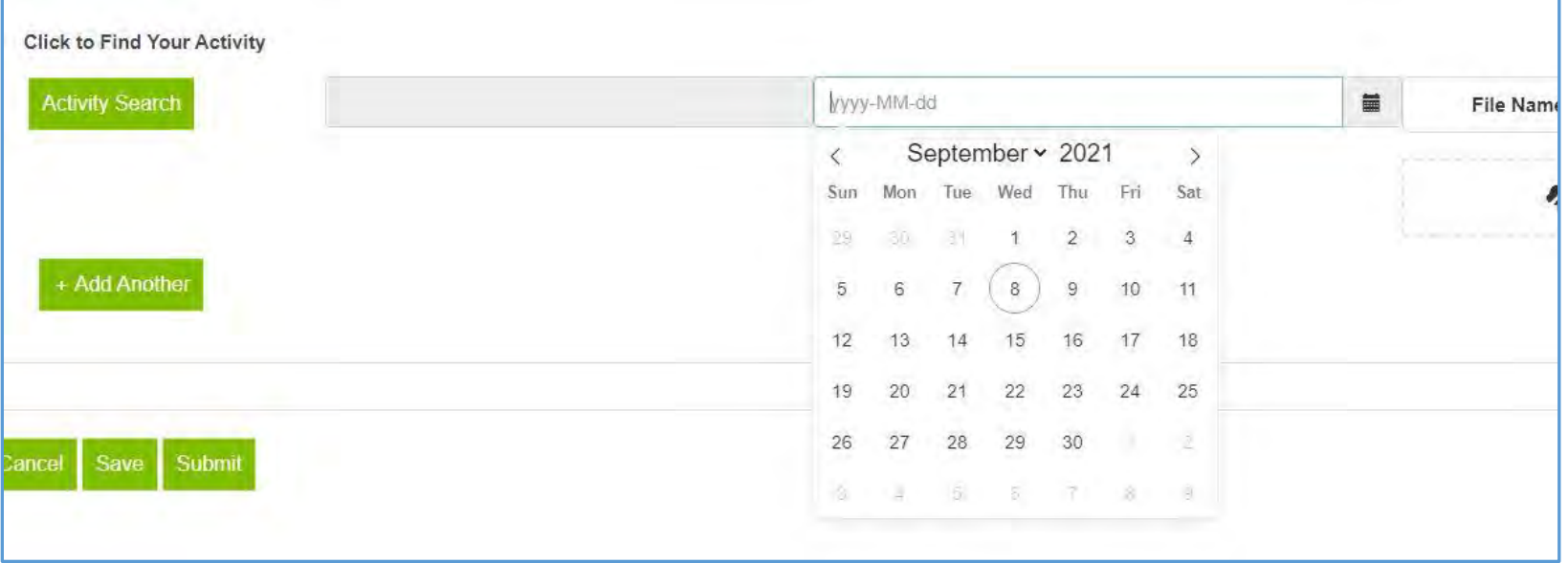

**Figure 12f: CERTS - Report CE Attendance**

To provide a copy of the completion certificate, select the **Browse** link under the file name section (Figure 12g). A window will appear on screen to locate the certificate on your local computer. Once found, select the file name and click "Open". Successfully attached certificates will appear before the Activity row (Figure 12h).

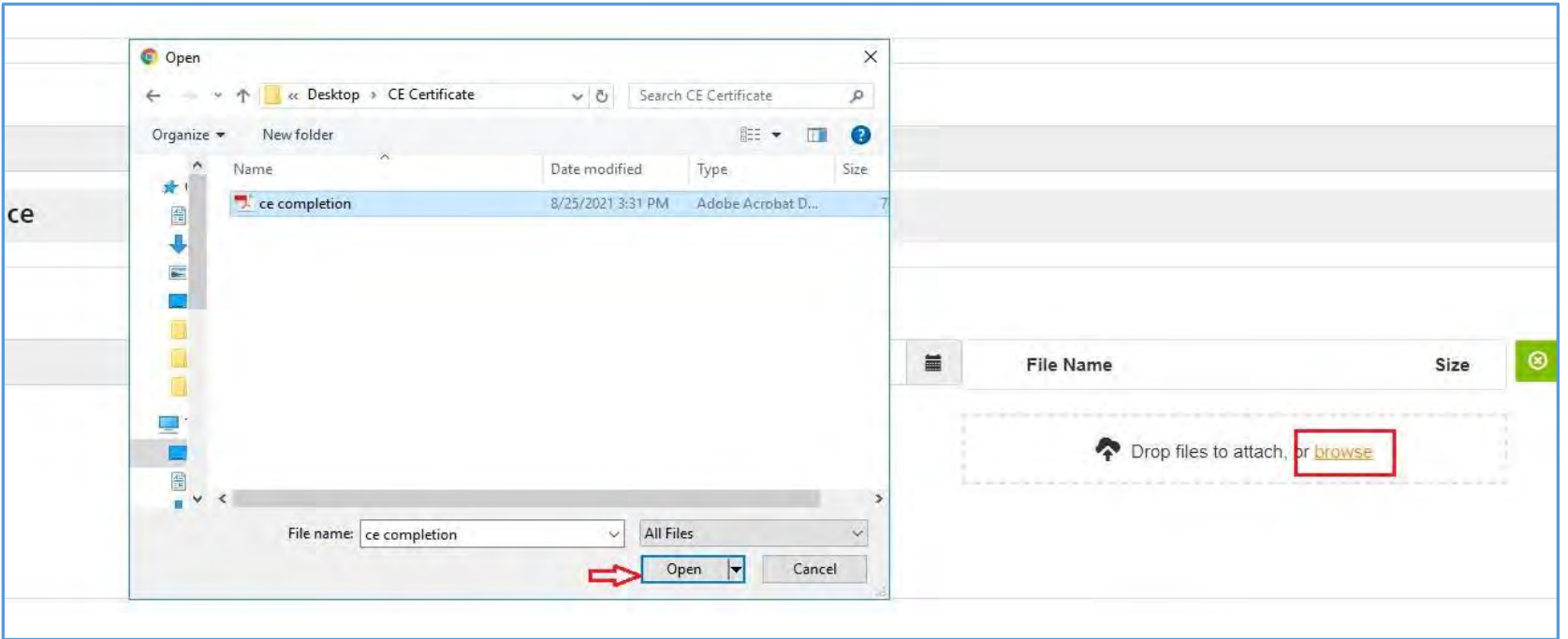

**Figure 12g: CERTS – Form Successfully Submitted**

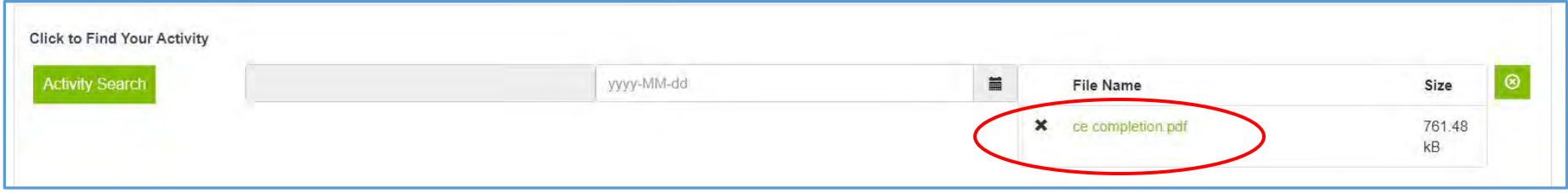

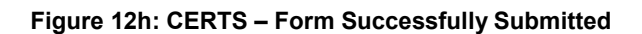

Once all required fields have been completed and reviewed, the user can Save or Submit the **CE Activity Reporting Form**. Once submitted successfully, a new window will open showing successful completion (Figure 12i).

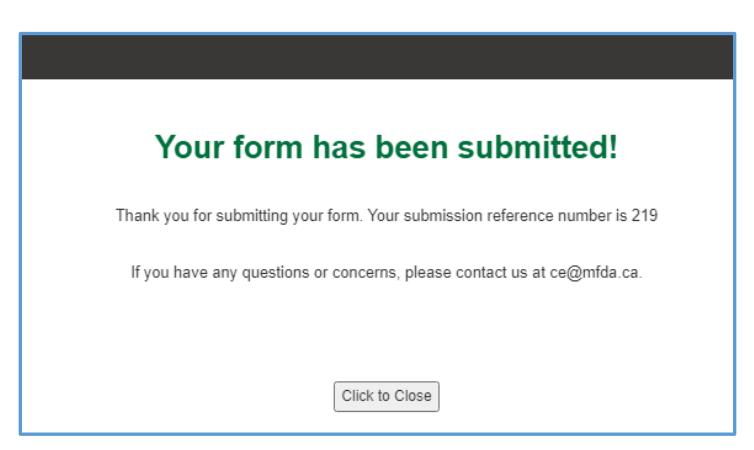

**Figure 12i: CERTS – Form Successfully Submitted**

### <span id="page-36-0"></span>**8.1 Edit CE Attendance**

The **Edit CE Attendance** function can only be used to remove a previously reported attendance record for a Participant. To remove an attendance record, click on the **Edit CE Attendance** link on the Dashboard (Figure 13a). Enter the applicable search criteria and click on **Find** to view results (Figure 13b).

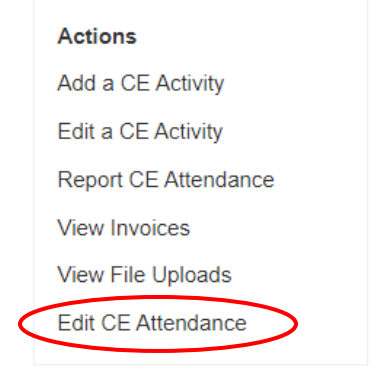

**Figure 13a: CERTS - Edit CE Attendance**

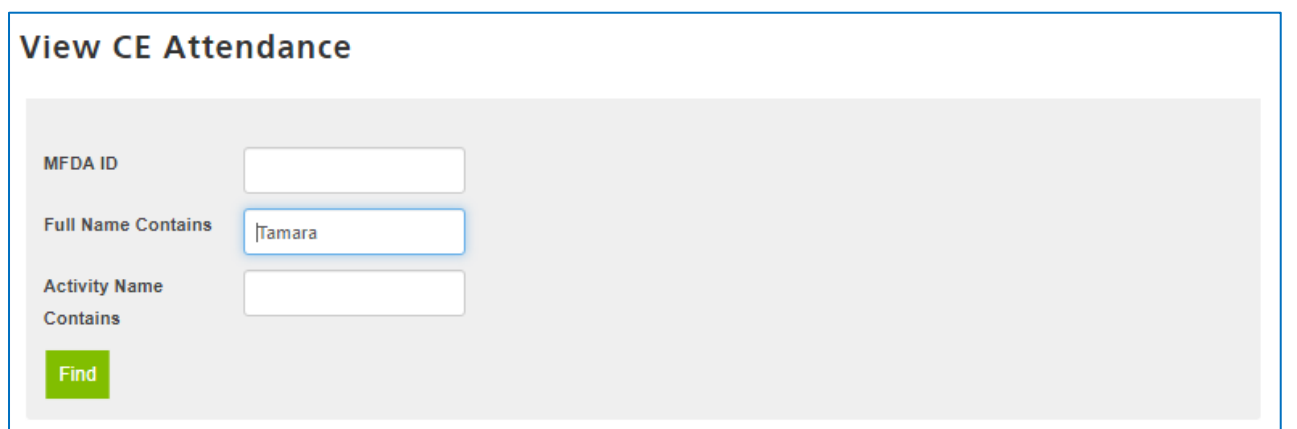

#### **Figure 13b: CERTS - Edit CE Attendance**

Select the Activity Name hyperlink next to the corresponding Participant whose record you wish to remove (Figure 13c).

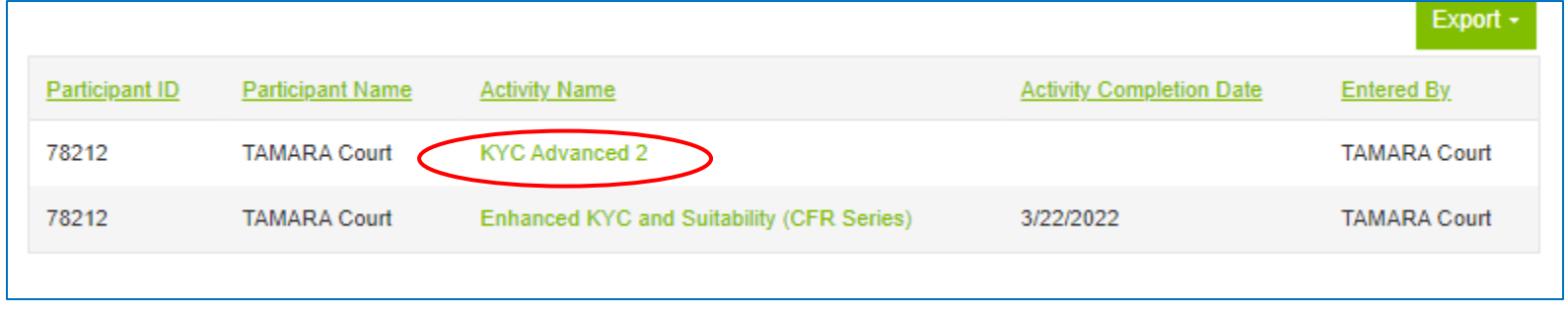

**Figure 13c: CERTS - Edit CE Attendance**

Check the box to **Remove Attendance** and click on **Submit.**

## CERTS – Provider Manual

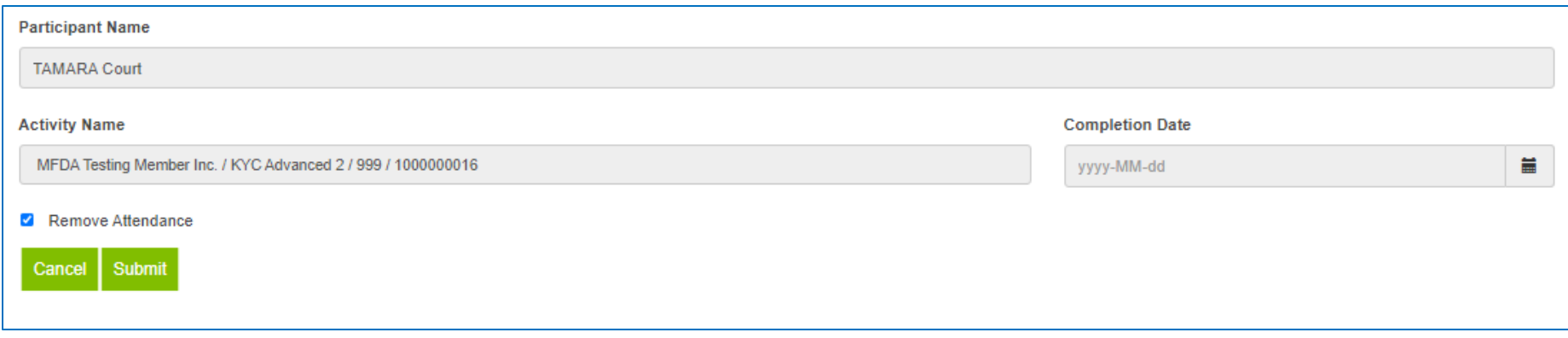

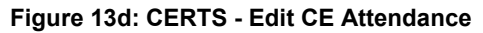

A confirmation message will appear after submission.

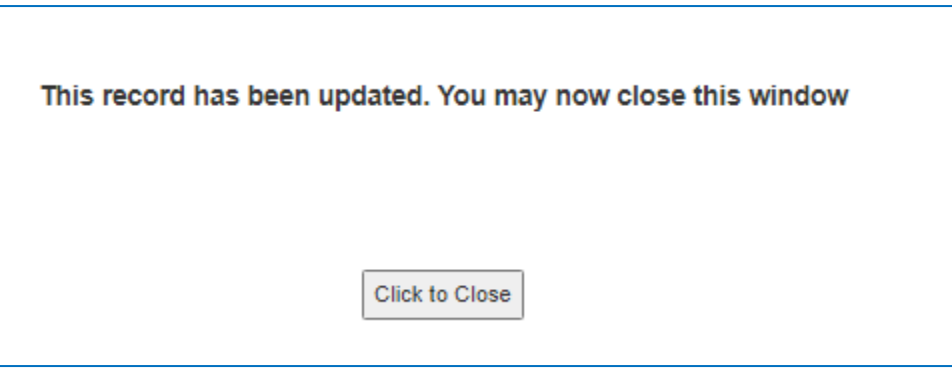

**Figure 13e: CERTS - Edit CE Attendance**